# MT100

# **MOUNTCORDER**

# **USER'S MANUAL**

MANUAL NO. MT100-UM-151

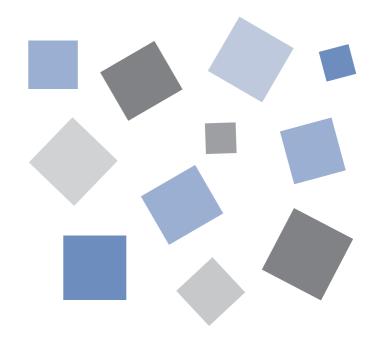

**GRAPHTEC** 

# Introduction

Thank you for purchasing the MOUNTCORDER MT100.

Please read this manual thoroughly before attempting to use your new product to ensure that you use it correctly and to its full potential.

#### **Notes on Use**

Be sure to read all of the following notes before attempting to use the MT100 MOUNTCORDER.

#### 1. Note on the CE Marking

The MT100 complies with the EN61326 Class A standard based on the EMC directive (89/336/EMC). It also conforms to the EN61010-1 standard based on the LV directive (72/73/EEC).

Although the MT100 complies with the above-mentioned standards, be sure to use it correctly in accordance with the instructions and notes provided in its User's Manual.

Moreover, use of the MT100 by incorrect procedures may result in damage to the MT100 or may invalidate its safeguards. Please confirm all of its notes regarding use and other related information to ensure correct use.

#### 2. Warning

This is a Class A product according to the EMC directive.

In a domestic environment, this product may cause radio interference or may be affected by radio interference to the extent that proper measurement cannot be performed.

#### 3. Notes for Safe Operation

- (1) In environments where there is a lot of noise or where the power supply is unstable, we recommend that you ground the MT100.
- (2) When a high-voltage signal cable has been connected to the main unit's analog signal input terminal, avoid touching the leads of the input terminal's signal cable to prevent electrical shock due to high voltage.
- (3) Ensure that the MT100's power source is positioned so that it can easily be disconnected.

#### 4. Notes on Functions and Performance

- (1) Be sure to connect the main unit to an AC power supply that conforms to the rated range. Connection to a non-rated power supply may cause the main unit to overheat and break down.
- (2) Do not block the vent on the main unit.

  Continued operation with the vent blocked may cause the main unit to overheat and break down.
- (3) To avoid malfunctions and other damage, avoid using the MT100 in the following locations.
  - Places exposed to high temperature and/or high humidity, such as in direct sunlight or near heating equipment. (Operating range Temperature: 0 to 50°C, Humidity: 5 to 85% RH)
  - Locations subject to excessive salt spray or heavy fumes from corrosive gas or solvents.
  - · Excessively dusty locations.
  - Locations subject to strong vibrations or shock.
  - Locations subject to surge voltages and/or electromagnetic interference.
- (4) If the main unit becomes soiled, wipe it off using a soft, dry cloth. Use of organic solvents (such as thinner or benzene) causes deterioration and discoloration of the outer casing.

- (5) Do not use the MT100 in the vicinity of other devices which are susceptible to electromagnetic interference.
- (6) Measured results may not conform to the stated specifications if the MT100 is used in an environment which is subject to strong electromagnetic interference.
- (7) Insofar as possible, position the MT100 input signal cables away from any other cables which are likely to be affected by electromagnetic interference.
- (8) For stabilized measurement, allow the MT100 to warm up for at least 30 minutes after turning it on.

# To Ensure Safe and Correct Use

- To ensure safe and correct use of the MT100, read this Manual thoroughly before use.
- After having read this Manual, keep it in a handy location for quick reference as needed.
- Do not permit small children to touch the MT100.
- The following describes important points for safe operation. Please be sure to observe them strictly.

#### Conventions Used in This Manual

To promote safe and accurate use of the MT100 as well as to prevent human injury and property damage, safety precautions provided in this manual are ranked into the five categories described below. Be sure you understand the difference between each of the categories.

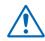

#### DANGER

This category provides information that, if ignored, is highly likely to cause fatal or serious injury to the operator.

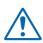

#### WARNING

This category provides information that, if ignored, is likely to cause fatal or serious injury to the operator.

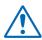

#### **CAUTION**

This category provides information that, if ignored, could cause physical damage to the MT100.

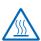

#### **HIGH TEMPERATURE**

This category provides information that, if ignored, is likely to cause burns or other injury to the operator due to contact with high temperature.

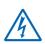

#### **ELECTRICAL SHOCK**

This category provides information that, if ignored, is likely to expose the operator to electrical shock.

# Description of Safety Symbols

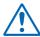

The  $\triangle$  symbol indicates information that requires careful attention (which includes warnings). The point requiring attention is described by an illustration or text within or next to the  $\triangle$  symbol.

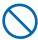

The  $\bigcirc$  symbol indicates action that is prohibited. Such prohibited action is described by an illustration or text within or next to the  $\bigcirc$  symbol.

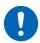

The ① symbol indicates action that must be performed. Such imperative action is described by an illustration or text within or next to the ① symbol.

## **⚠** WARNING

#### Be sure to securely connect the MT100's power cord.

- After checking that the Power switch is turned off, connect the power cord's female plug to the MT100 and then connect its male plug into the electrical socket.
- Use of the MT100 without the power cord securely plugged into the electrical socket may result in electrical shock due to current leakage.

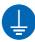

Securely connect the power cord Make sure that the socket has a good protective ground

# If the MT100 generates smoke, is too hot, emits a strange odor, or otherwise functions abnormally, turn off the Power switch and power source, and disconnect the power cable.

- Use of the MT100 in such status may result in a fire hazard or electrical shock.
- After checking that smoke is no longer being generated, contact your sales representative or nearest Graphtec vendor to request repair.
- Never try to perform repair yourself. Repair work by inexperienced personnel is extremely dangerous.

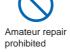

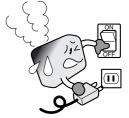

# Before turning on the MT100, ensure that the electric socket's supply voltage conforms to the MT100's power rating.

• Use of a different supply voltage may cause damage to the MT100 or a fire hazard due to electrical shock or current leakage.

Use of a different supply voltage prohibited

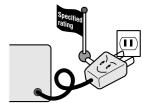

#### Never disassemble or remodel the MT100.

- Such action may cause a fire hazard due to electric shock or current leakage.
- Contact with a high-voltage component inside the MT100 may cause electric shock.
- If repair is required, contact your sales representative or nearest Graphtec vendor.

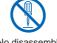

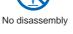

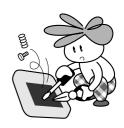

#### Avoid using the MT100 in extremely dusty or humid places.

• Such use may cause a fire hazard due to electrical shock or current leakage.

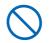

Use prohibited

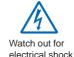

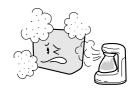

# **MARNING**

Avoid using the MT100 in places where it may be exposed to water such as bathrooms, locations exposed to wind and rain, and so on.

Avoid water

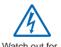

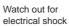

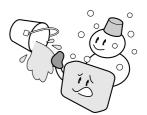

Prevent dust or metallic matter from adhering to the power supply connecter and power terminal.

• Adhesion of foreign matter may cause a fire hazard due to electrical shock or current leakage.

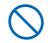

No foreign matter

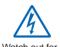

Watch out for electrical shock

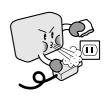

#### Never use a damaged power cord.

- Use of a damaged cord may result in a fire hazard due to electrical shock.
- If the cord becomes damaged, order a new one to replace it.

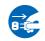

Unplug the power cord from the socket

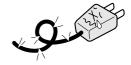

## **⚠** CAUTION

Do not use or store the MT100 in a location exposed to direct sunlight or the direct draft of an air conditioner or heater.

• Such location may impair the MT100's performance.

Storage/Use prohibited

## Do not place coffee cups or other receptacles containing fluid on the MT100.

• Fluid spilling inside the MT100 may cause a fire hazard due to electrical shock or current leakage.

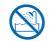

Avoid fluids

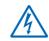

Watch out for electrical shock

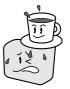

Do not use the MT100 in a location subject to excessive mechanical vibration or electrical noise.

• Such location may impair the MT100's performance.

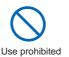

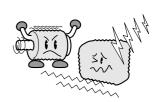

To insert or disconnect the power cord or a signal input cable, grasp the power cord's plug or the signal input cable's connector.

 Pulling the cord/cable itself damages the cord/cable, resulting in a fire hazard or electrical shock.

No pulling

If fluid or foreign matters enters inside the MT100, turn off the Power switch and power source, and disconnect the power cable.

- Use in such status may cause a fire hazard due to electrical shock or current leakage.
- Contact your sales representative or nearest Graphtec vendor to request repair.

Unplug the power cord from the socket

Use prohibited

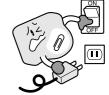

Do not input voltage that exceeds the permissible input voltage range that is specified on the MT100's label.

• Exceeding the specified voltage input range may cause electrical shock or a fire hazard.

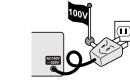

# **A** CAUTION

## Do not attempt to lubricate the MT100's mechanisms.

• Such action may cause the MT100 to break down.

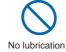

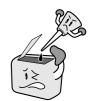

## Never clean the MT100 using a volatile solvent (such as thinner or benzine).

- Such action may impair the MT100's performance.
- Clean off any soiled areas using a soft dry cloth.

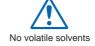

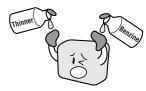

# CONTENTS

|           | ion                                                     |      |
|-----------|---------------------------------------------------------|------|
| To Ensur  | e Safe and Correct Use                                  | iii  |
| Co        | nventions Used in This Manual                           | iii  |
| De        | scription of Safety Symbols                             | iii  |
| Safety Pr | recautions                                              | iv   |
|           |                                                         |      |
| Gener     | al Description                                          |      |
| 1.1       | Overview                                                |      |
| 1.2       | Features                                                | 1-2  |
|           | Input/Output                                            |      |
|           | Display & Operation                                     |      |
|           | Data Capture                                            | 1-2  |
|           | Data Control & Processing                               |      |
|           | Operating Environment                                   |      |
| 1.3       | Operating Environment                                   |      |
|           | Ambient Operating Conditions                            |      |
|           | Warming-up Before Use                                   |      |
|           | Configuration When in Use                               |      |
| 1.4       | Notes on Temperature Measurement                        |      |
| 1.5       | Notes on Using the Monitor                              |      |
| 1.6       | Changing the Display Language                           |      |
| 1.7       | Notes on Installation category (over-voltage category)  | 1-6  |
|           |                                                         |      |
| Check     | s and Preparation                                       |      |
| 2.1       | Checking the Outer Casing                               | 2-2  |
| 2.2       | Checking the Accessories                                |      |
| 2.3       | MT100 Part Names and Functions                          |      |
|           | Opening the Control Panel Cover                         | 2-3  |
|           | Closing the Control Panel Cover                         |      |
|           | Opening the Front Panel                                 |      |
| 2.4       | Installimg and Connecing MT100                          | 2-5  |
|           | Installation Site                                       | 2-5  |
|           | Installation Procedure                                  |      |
| 2.5       | Connecting the Power Cable and Turning on the Power     | 2-7  |
|           | Connecting Cables                                       |      |
| 2.6       | Connecting the Signal Input Cables                      | 2-9  |
|           | Caution on Connecting Cables                            | 2-9  |
|           | Connecting Cables                                       | 2-9  |
|           | Connection Diagram                                      | 2-10 |
|           | Internal Equivalent Circuit of the Analog Input Circuit | 2-10 |
| 2.7       | Mounting and Removing Input Terminals                   | 2-11 |
|           | Removing Input Terminals                                | 2-11 |
| 2.8       | Logic Alarm Cable Connection and Functions              |      |
|           | Caution on Connecting Cables                            |      |
|           | Connecting Cables                                       |      |
|           | Internal Equivalent Circuit of the Input/Output Circuit | 2-13 |

| 2.9     | Attaching USB Memory                               | 2-15 |
|---------|----------------------------------------------------|------|
|         | Inserting a USB Memory                             |      |
|         | Supported USB Memory Dimensions                    |      |
| 2.10    | Connecting to a PC                                 |      |
|         | Connection Using a USB Cable                       |      |
|         | LAN Connection                                     |      |
| 2.11    |                                                    |      |
| 2.12    | Attaching the Desktop Case (B-541)                 |      |
|         | Case Set Contents                                  |      |
|         | To Attach                                          |      |
| 2.13    | Precautions to Observe When Performing Measurement |      |
| 2.14    | _                                                  |      |
| 2.15    |                                                    |      |
|         | How to Recharge the Rechargeable Battery           |      |
|         | How to Set the Date and Time                       |      |
|         |                                                    | 2 22 |
| Sotting | gs and Measurement                                 | 1    |
| _       |                                                    |      |
| 3.1     | Window names and functions                         |      |
|         | Windows                                            |      |
|         | Status Section                                     |      |
|         | Measured Data Section                              |      |
| 3.2     | Key Operation                                      |      |
|         | (1) CURSOR (ALM CLR)                               |      |
|         | (2) SPAN/TRACE/POSITION†                           |      |
|         | (3) QUIT (LOCAL)                                   |      |
|         | (4) Direction keys                                 |      |
|         | (5) MENU                                           |      |
|         | (6) START/STOP (USB DRIVE)                         |      |
|         | (7) ENTER                                          |      |
|         | (8) DISPLAY                                        |      |
|         | (9) TIME/DIV                                       |      |
|         | (10) REVIEW                                        |      |
| 3.3     | Operation Modes                                    |      |
|         | (1) Free Running                                   |      |
|         | (2) Capturing                                      |      |
|         | (3) Dual View Replaying                            |      |
|         | (4) Replaying                                      |      |
| 3.4     | Setting Menus                                      |      |
| 3.5     | Key Lock Function                                  |      |
| 3.6     | Exchanging USB Memory Device Duing Capture         |      |
| 3.7     | WEB Server Function                                |      |
| 3.8     | Setting Examples                                   | 53   |
| Specif  | ications                                           | 5-1  |
| 4.1     | Standard Specifications                            | 5-2  |
|         | Standard Specifications                            | 5-2  |
|         | Internal Memory Devices                            |      |
|         | PC Interface                                       |      |
|         | Monitor                                            | 5-2  |

| 4.2 | Function Specifications                              | 5-3 |
|-----|------------------------------------------------------|-----|
|     | Function Specifications                              | 5-3 |
|     | Trigger Functions                                    | 5-3 |
|     | External Input/Output Functions                      | 5-4 |
|     | Control Software                                     | 5-4 |
|     | Input Unit Specifications                            | 5-5 |
| 4.3 | Accessory/Option Specifications                      |     |
|     | Accessories                                          | 5-6 |
|     | Desktop Case B-541 (Option)                          | 5-6 |
|     | Humidity Sensor B-530 (Option)                       | 5-6 |
|     | Options                                              | 5-6 |
| 4.4 | External Dimensions                                  | 5-7 |
| 4.5 | Panel Cut-out Dimensions (Mounting Single Device)    | 5-8 |
| 4.6 | Panel Cut-out Dimensions (Mounting Multiple Devices) | 5-9 |

# CHAPTER 1

# **General Description**

This chapter provides a general description of the MT100 and its features.

- 1.1 Overview
- 1.2 Features
- 1.3 Operating Environment
- 1.4 Notes on Temperature Measurement
- 1.5 Notes on Using the Monitor
- 1.6 Changing the Display Language
- 1.7 Notes on Installation category (over-voltage category)

# 1.1 Overview

The MT100 (with color monitor and internal memory) are compact, lightweight, multi-channel paperless recorders.

MT100 are also equipped with an internal flash memory to store data and enable the direct capture of a large volume of data to USB memory.

Furthermore, the MT100 are equipped with USB and Ethernet interfaces to a PC to enable system configurations according to your application.

The Ethernet feature includes WEB and FTP server functions which allow monitoring from a remote location and data transfer.

## 1.2 Features

#### Input/Output

- (1) Adoption of M4 screw type input terminals facilitates wiring.
- (2) All channels are isolated, enabling measurement of signals of different references.
- (3) Relay contact output is provided as a standard feature, enabling easy application as alarm output.

## Display & Operation

- (1) With the MT100's 5.7-inch TFT color liquid crystal display, you can confirm the waveforms of measured data and each channel's settings at a glance.
- (2) Easy operation is achieved through a straightforward menu structure and key allocation which resembles mobile phones.
- (3) Waveforms are displayed in a format similar to those of recording papers in analog-type recorders, allowing quick reference of previous states.

#### Data Capture

- (1) Data can be directly captured and maintained in the internal or USB memory.
- (2) Internal memory used for the built-in memory maintains captured data even after the power is turned off.
- (3) The Internal memory can be used with disk images thus multiple data items can be maintained.
- (4) The MT100 is equipped with resume feature that may be used in case of power discontinuity. If power is cut off during the capturing of data and then later resumed, this feature will start recapturing under the same conditions used before the power was cut off.
- (5) USB memory can be replaced without terminating the data capture operations. This allows any part of the data to be extracted during long capture operations.

## Data Control & Processing

- (1) The application software provided lets you set conditions and monitor data on a PC.
- (2) The USB drive mode function enables the MT100's internal memory to be recognized as an external drive by your PC. (Connect the MT100 to your PC and turn on the power supply to the MT100 while holding down the [START] key.)
- (3) Captured data can be read from the application software to files and displayed for processing.
- (4) Data can be transferred off-line to a computer using USB memory.
- (5) The WEB server function enables control and monitoring from a remote location without using dedicated software.
- (6) The FTP server function enables handling internal memory and USB memory data from a PC.
- (7) Measurement data can be backed up to an FTP server using the FTP client function.
- (8) Time information can be adjusted through the NTP client function.

## **Operating Environment**

(1) The front panel is dust/water resistant (IP65 compatible) to withstand harsh measurement environments.

# 1.3 Operating Environment

This section explains the operating environment for the MT100.

## **Ambient Operating Conditions**

- (1) Ambient temperature and humidity (the MT100 must be operated within the following ranges.)
  - Temperature range: 0 to 50°C
  - Humidity range: 5 to 85% RH
- (2) Environment (do not use in the following locations.)
  - A Location such as being exposed to direct sunlight
  - Locations exposed to salty air, corrosive gases, or organic solvents
  - · Dusty locations
  - · Locations subject to vibration or impact
  - Locations subject to voltage surge or electromagnetic interference such as lightning or electric furnaces
- (3) Installation category (over-voltage category)
  - The MT100 conforms to the IEC664 installation category 1

# **CHECKPOINT**

If condensation occurs...

Condensation occurs in the form of water droplets on the device surfaces and interior when the MT100 is moved from a cold to a warm location. Using the MT100 with condensation will cause malfunctioning. Wait until the condensation has disappeared before turning on the power.

#### Warming-up Before Use

The MT100 should be allowed to warm up with the power turned on for approximately 30 minutes to ensure that it operates according to the specified performance.

#### Configuration When in Use

Do not use the MT100 standing upright or at an angle. It must always be laid flat.

#### **Usage Configuration**

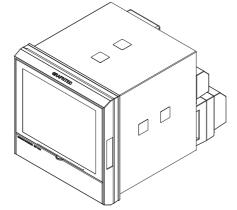

## **A**CAUTION

Do not block the air vent on the MT100, as this will cause malfunctioning. Measurement accuracy may not be satisfactory if the system is used in a condition other than described above.

# 1.4 Notes on Temperature Measurement

Please observe the following precautions when performing temperature measurement.

- (1) Make sure the terminal covers are always attached.
- (2) Do not use wires with large diameters that have a high heat dissipation effect (0.65 φ≥ or smaller is recommended).
- (3) Do not block the air vents. Always provide a space of at least 30 cm on all sides of the MT100.
- (4) For stabilized temperature measurement, allow the MT100 to warm up for at least 30 minutes after turning it on.
- (5) Exposure of the input terminals to direct drafts, direct sunlight, or abrupt changes in temperature may impair the equilibrium of the input parts and result in measurement errors. To measure temperature in such an environment, take appropriate countermeasures such as changing the installation site of the MT100.
- (6) To conduct measurement in noisy environments, connect the MT100's GND terminal to ground (refer to page 2-21).
- (7) If measured values fluctuate due to noise, set to a slower sampling speed (refer to page 3-22).

# 1.5 Notes on Using the Monitor

The monitor is an LCD display unit, and so the display will vary depending on the operating environment.

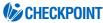

If the screen saver function is used, it will operate and clear the screen if no operations are performed during the preset time. If the screen saver operates, press any key to restore the display.

## **ACAUTION**

- Condensation may form on the LCD screen if the MT100 is moved from a cold to a warm location. If this occurs, wait until the LCD screen warms up to room temperature.
- The LCD screen is manufactured to extremely high precision. Black dots may appear, or red, blue, and green dots may not disappear. Likewise, streaks may appear when viewed from certain angles. These phenomena are due to the LCD screen construction, and are not signs of a fault.

# 1.6 Changing the Display Language

The language selection menu will be displayed when this device is powered ON for the first time. Set the display language as required.

Language settings can be changed at any point.

You can change the display language under Language setting in OTHR menu.

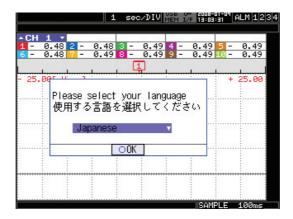

# 1.7 Notes on Installation category (over-voltage category)

This equipment is suitable for use only within measurement category I,

#### **↑** WARNING

Do not use the equipment for measurements within measurement categories II, III and IV.

This equipment is designed for input voltages up to 50 VDC, do not connect input voltages that might exceed this maximum input voltage. If the input voltage should exceed 60 VDC for a prolonged period it may result in risk of injury to the operator and damage to the equipment.

# Checks and Preparation

This chapter explains how to check the MT100's external casing and accessories, and how to prepare the MT100 for operation.

- 2.1 Checking the Outer Casing
- 2.2 Checking the Accessories
- 2.3 MT100 Part Names and Functions
- 2.4 Installing and Connecing MT100
- 2.5 Connecting the Power Cable and Turning on the Power
- 2.6 Connecting the Signal Input Cables
- 2.7 Mounting and Removing Input Terminals
- 2.8 Logic Alarm Cable Connection and Functions
- 2.9 Attaching USB Memory
- 2.10 Connecting to a PC
- 2.11 Connecting the Humidity Sensor
- 2.12 Attaching the Desktop Case (B-541)
- 2.13 Precautions to Observe When Performing Measurement
- 2.14 Noise Countermeasures
- 2.15 Setting the Date and Time

# 2.1 Checking the Outer Casing

After unpacking, check the MT100's outer casing before use. In particular, please check for the following:

- Surface scratches
- Other flaws such as stains or dirt

# 2.2 Checking the Accessories

After unpacking, check that the following standard accessories are included.

#### **Standard Accessories**

| Item                | Remarks                             | Quantity |
|---------------------|-------------------------------------|----------|
| Quick Start Guide   | MT100-UM-85x                        | 1        |
| CD-ROM              | User's Manual, Application software | 1        |
| Panel mount bracket |                                     | 2        |

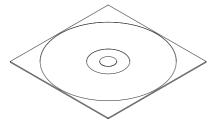

CD-ROM: 1

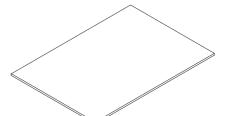

Quick start Guide: 1

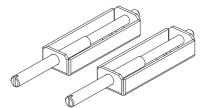

Panel mount bracket: 2

#### **Optional Accessories**

| Item                          | Option No.    | Remarks                                   |
|-------------------------------|---------------|-------------------------------------------|
| Desktop case                  | B-541         | Desktop case, screws, power cable         |
| Humidity sensor               | B-530         | 3-m length with dedicated power connector |
| T-type thermocouple           | JBS-7115-5M-T | 5-m length, 5 thermocouples per set       |
| K-type thermocouple           | JBS-7115-5M-K | 5-m length, 5 thermocouples per set       |
| K-type thermocouple           | RIC-410       | 1.1m                                      |
| (needle type probes)          |               |                                           |
| K-type thermocouple           | RIC-420       | 1.1m                                      |
| (stationary surface probes)   |               |                                           |
| K-type thermocouple           | RIC-430       | 1.1m                                      |
| (stationary surface L probes) |               |                                           |

# 2.3 MT100 Part Names and Functions

This section describes the names and function of parts of the MT100.

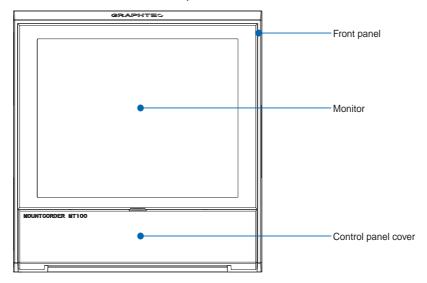

## Opening the Control Panel Cover

As shown in the following figure, hold the tab in the center of the control panel cover and pull it in the direction indicated by an arrow to open the cover.

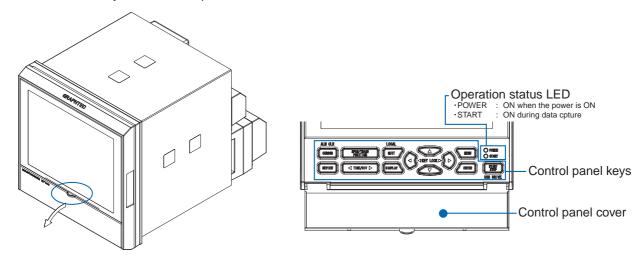

## Closing the Control Panel Cover

There are two locks on the cover, indicated by the arrows in the figure below. After you close the cover, lightly press these two locations to make sure the cover is locked.

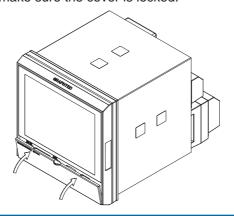

## Opening the Front Panel

Pull the part indicated by an arrow in the following figure to open the front panel.

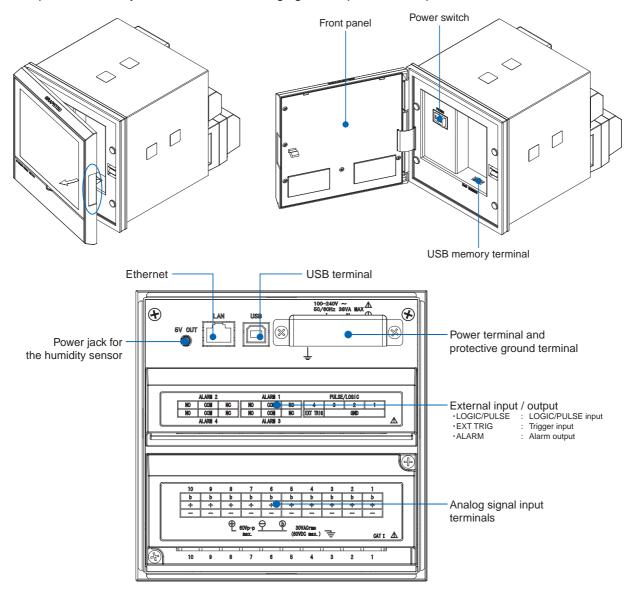

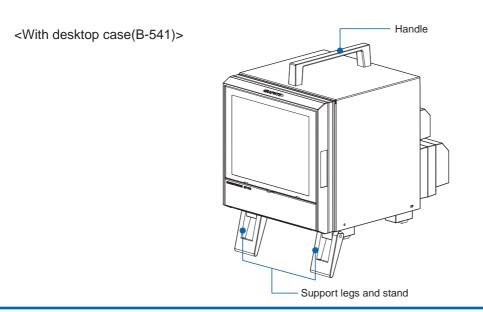

# 2.4 Installimg and Connecing MT100

#### Installation Site

Install MT100 in an indoor location that meets the following conditions.

#### Instrumentation panel

MT100 is designed for installation in an instrumentation panel. Attach the desktop case (B-541) when using the device on a desk.

#### Locations that allow adequate ventilation

Install the MT100 in a place where adequate ventilation is provided to allow heat dissipation.

To install multiple devices, refer to page 4-9 for panel cut-out dimensions.

Make sure adequate space is provided when installing other devices close to the MT100 by following the specified panel cut-out dimensions.

#### · Locations not subject to mechanical vibration

Install the MT100 in a location not subject to excessive mechanical vibration.

#### Flat surface

Make sure the MT100 is installed horizontally. (Mounting the device with a 0 to 30 degree rearward inclination angle is allowed.)

## **CAUTION**

Condensation may occur when the device is moved from a low to high temperature/humidity environment or exposed to a significant temperature change.

Using the MT100 with thermocouple input may cause measurement error.

In such cases, leave the device for at least one hour to warm it up to room temperature before you start any operation.

Do not install the MT100 in the following locations.

- Outdoors
- Locations exposed to direct sunlight or near heating equipment Choose an environment that is close to 23 °C and avoid places with significant temperature changes.
- Locations subject to excessive heavy fumes, steam, humidity, dust, or corrosive gas

  This device may malfunction or be damaged by heavy fumes, steam, humidity, dust, or corrosive gas.

  Do not install the MT100 in locations subject to such conditions.
- Locations subject to electromagnetic interference

Do not place the MT100 near magnets or instruments that emit electromagnetic radiation. Using this device close to a strong electromagnetic field may cause measurement error.

#### Installation Procedure

Use a steel plate (thickness must be within 2 to 26 mm) for the mounting panel.

Use the two brackets supplied with the device to mount the panel.

There are two sets of brackets. These brackets must be attached on two opposite faces: top and bottom OR left and right surfaces.

(1) Remove the masking tape from the surface where the brackets should be attached.

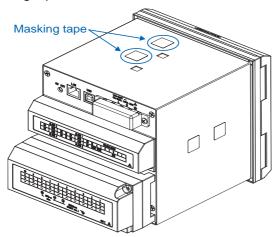

- (2) Insert the device from the front side of the panel.
- (3) Mount the device to the panel using the provided brackets, as shown in the figure below.
  - i. Brackets must be attached on two surfaces: top and bottom OR left and right surfaces (make sure you have removed the masking tape that seals the attachment holes on the device).
  - ii. Place the brackets on the device and tighten the mounting screws temporarily.

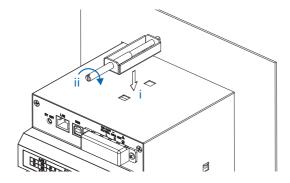

(4) Tighten screws to the specified torque.

Mount the device by tightening the screws to the specified torque. When the device is close to perpendicular to the panel, make sure the brackets are in full contact with the device case while you tighten the screw.

\*Recommended screw torque: 10 to 12 kgf/cm

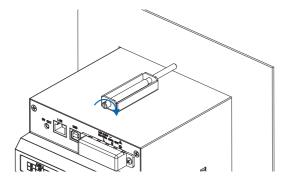

## **CAUTION**

- Tightening screws to a torque exceeding 12 kgf/cm may cause damage to the case and/or brackets.
- Prevent any tools or objects from accidentally falling into the case through the attachment holes.

# 2.5 Connecting the Power Cable and Turning on the Power

This section describes how to connect the power cable and turn on the power.

No power cord is supplied with the MT100.

Be sure to use a power cord supplied with the desktop case (B-541).

Refer to the warnings below and follow directions when connecting the power cable.

Failure to do so may result in electric shock or damage of the device.

## **WARNING**

- To avoid electric shocks, check that the AC source for the power supply has been turned off.
- To prevent fire, use wires or cables with a performance equivalent to or better than 600V insulated wires (AWG 20 to 16).
- Before turning on the power, be sure to connect the protective ground terminal to the ground at a grounding resistance of  $50\Omega$  or less.
- For cables to be connected to a power supply and a protective ground terminal, use non-insulated solderless ring terminals (for 4mm screws) inserted in insulation caps.
- In the power line, provide a switch that can cut off the MT100 from the main power source (double-pole type). As specifications of the switch, the rated steady-state current must be 1A or larger and the rated inrush current must be 60A or larger.
- Do not insert a switch or fuse in a grounding line.
- Use a power supply that meets the following conditions.

Power supply must meet the following conditions.

| Item                       | Specification  |
|----------------------------|----------------|
| Rated power voltage        | 100 to 240 VAC |
| Power supply voltage range | 90 to 264 VAC  |
| Rated power frequency      | 50/60Hz        |
| Power frequency tolerance  | 50/60 Hz ±2 %  |
| Maximum power consumption  | 38VA           |

#### **Connecting Cables**

(1) Press the MT100 power switch OFF and open the power terminal (clear) cover.

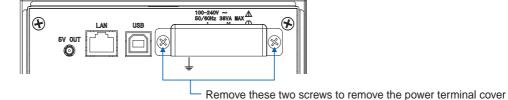

(2) Connect the Power cable and protective ground cord to the power terminal.

Use non-insulated solderless ring terminals (for 4 mm screw) and insulation caps.

Recommended screw torque is 12 to 14 kgf/cm.

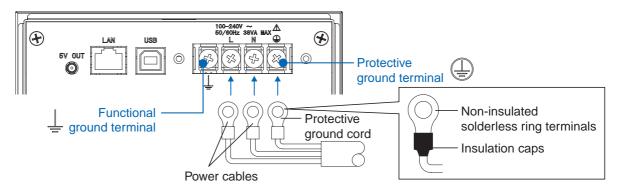

- (3) Close the power terminal (transparent) cover and fix it with screws.
- (4) Open the front panel and turn the power switch ON to power on the device.

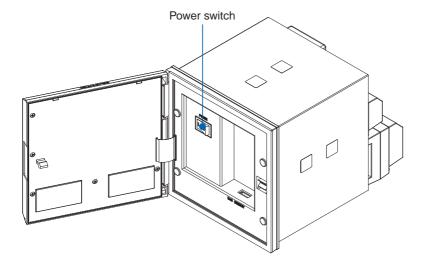

# 2.6 Connecting the Signal Input Cables

This section describes how to connect the signal input cables.

## **WARNING**

Make sure the power is OFF while connecting the wires to avoid electric shock.

## **A**CAUTION

- Fix the signal wires to the back of the mounting panel. Pulling the input/output signal wires with strong force may damage terminals and signal wires.
- Use wires that resist rated temperature 70°C or higher to avoid fire hazards.
- Do not apply voltage that exceeds the following to input terminals. Applying high voltage may damage the device.

Maximum input voltage : ±60 VDC

Maximum common mode voltage  $\,$  : AC 33 Vrms or  $\pm 60$  VDC

## Caution on Connecting Cables

Follow the directions below when connecting the input signal cables.

- Use crimp terminals with insulating sleeves (for 4 mm screws) when connecting input signal wire to a terminal.
- Do not place the measurement circuit close to the power line (power circuit) and ground circuit.
- If the measured object is a noise source, refer to page 2-21 and perform the countermeasures.
- Connect the protective ground terminal. Resistance to ground must be  $50\Omega$  or less.
- Attach the terminal cover when conducting a temperature measurement using a thermocouple.
- Do not use wires with larger diameters, which have a high heat dissipation effect, when conducting a temperature measurement using a thermocouple (0.65φ or smaller is recommended).
- Avoid environments with significant temperature changes. Turning a fan ON/OFF near the device, for example, may cause a significant temperature change.
- Parallel connection of input wires and other devices may cause measurement values on both devices to fluctuate.
- Do not power ON/OFF neither device during operation. This may cause some effect on the other device.

# **Connecting Cables**

(1) Remove the terminal cover.

To remove the cover, pull the cover in direction B while applying force in direction A.

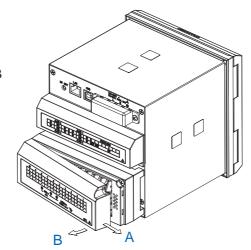

(2) Connect the signal wire to the input terminal. Recommended screw torque is 12 to 14 kgf/cm. Refer to the following figure to connect wires to terminals.

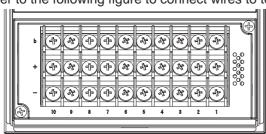

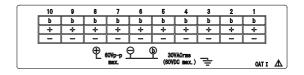

(3) Place the terminal cover back on.

# **Connection Diagram**

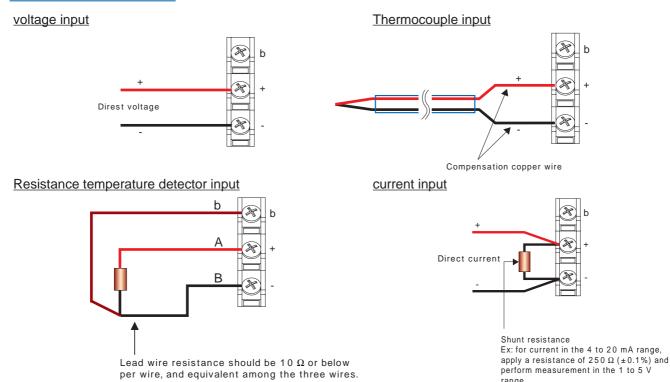

# Internal Equivalent Circuit of the Analog Input Circuit

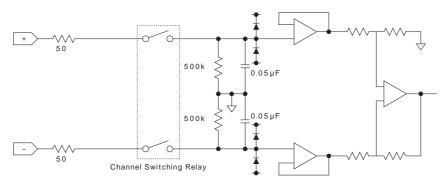

- \*Resistance temperature detector input terminals A (+) and B (-) are isolated within each channel. Terminal b is shorted within all channels.

| Item                            | Description                                                     |
|---------------------------------|-----------------------------------------------------------------|
| Input configuration             | Isolated input, scanning                                        |
| Analog voltage                  | 20, 50, 100, 200, 500 mV/F.S.; 1, 2, 5, 10, 20, 50 V/F.S.; 1-5V |
| Thermocouples                   | K, J, E, T, R, S, B, N, W (WRe 5-26)                            |
| Resistance temperature detector | Pt100, JPt100, Pt1000 (IEC751)                                  |
| A/D resolution                  | 16-bit                                                          |
| Filter                          | Off, 2, 5, 10, 20, 40                                           |
|                                 | Filter operation is on a moving average basis.                  |
|                                 | The average value of the set sampling count is used.            |

# 2.7 Mounting and Removing Input Terminals

Input terminals can be mounted or removed.

Removing the terminals will allow you to easily connect signal wires.

## **AWARNING**

Make sure the signal source is OFF while connecting the wires to avoid electric shock.

#### **A**CAUTION

- Make sure the device is powered off when mounting or removing input terminals.
- Make sure the signal source is OFF when mounting or removing input terminals.
- Handle the input terminals with enough care when mounting or removing them.
   Do not pull or push terminals with excessive force.

#### Removing Input Terminals

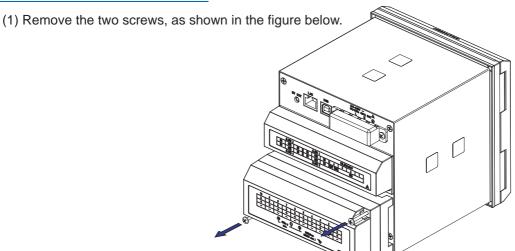

\*When you mount the input terminals, tighten the screws to a torque of 6 to 8 kgf/cm.

(2) Pull the input terminals out in the direction indicated by the arrow to remove them.

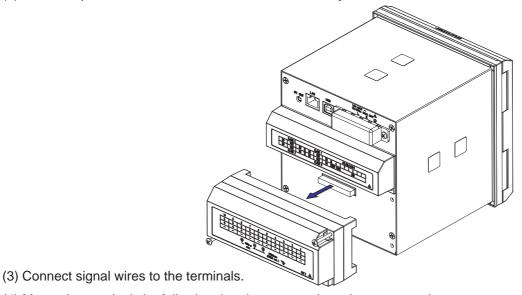

(4) Mount the terminals by following the above procedures in reverse order.

# 2.8 Logic Alarm Cable Connection and Functions

This section describes how to connect the digital input/alarm output terminals.

#### **AWARNING**

Make sure the signal source is OFF while connecting the wires to avoid electric shock.

## **A**CAUTION

- Fix the signal wires to the back of the mounting panel. Pulling the input/output signal wires with strong force may damage terminals and signal wires.
- Use wires that resist rated temperature 70°C or higher to avoid fire hazards.
- Do not apply voltage that exceeds the following to input terminals. Applying high voltage may damage the device.

Digital signal terminal : max + 24 VDC

Alarm output relay terminal : 250 VAC/2A, 30 VDC/2A

## Caution on Connecting Cables

Follow the directions below when connecting the digital input/alarm output wires.

- Use crimp terminals with insulating sleeves (for 4 mm screws) when connecting signal wire to a terminal.
- Connect the protective ground terminal. Resistance to ground must be  $50\Omega$  or less.

## **Connecting Cables**

(1) Remove the terminal cover.

To remove the cover, pull the cover in direction B while applying force in direction A.

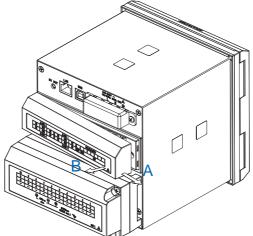

(2) Connect the signal wire to the input terminal.

Recommended screw torque is 12 to 14 kgf/cm.

Refer to the following figure to connect wires to terminals.

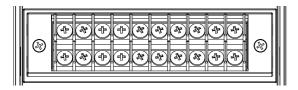

|   |    | ALARM 2  |    |    | ALARM 1 |    |          | PULSE | /LOGIC |   |   |
|---|----|----------|----|----|---------|----|----------|-------|--------|---|---|
|   | NO | COM      | NC | NO | COM     | NC | 4        | 3     | 2      | 1 |   |
|   | NO | COM      | NC | NO | COM     | NC | EXT TRIG |       | GND    |   |   |
| l |    | ALARSI 4 |    |    | ALARM 3 |    |          |       |        |   | Δ |

(3) Place the terminal cover back on.

# Internal Equivalent Circuit of the Input/Output Circuit

## Pulse/Logic Input

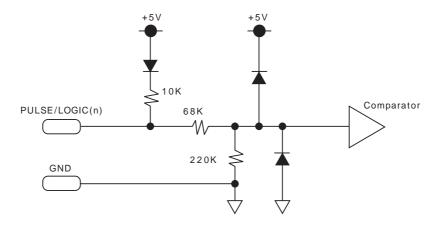

## External Trigger Input

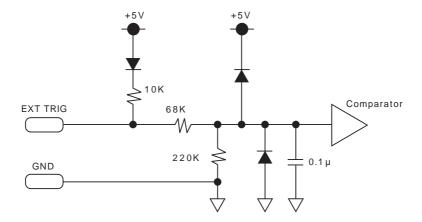

## Alarm Output

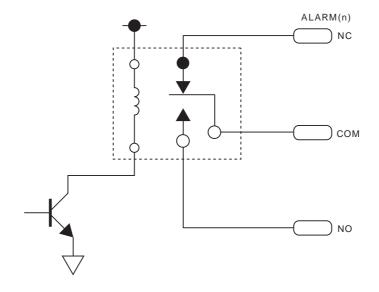

<sup>\*</sup> COM and NO is connected when an alarm is generated (COM and NC will be open).

# **Logic/Pulse Specifications**

| Item                     | Description                                |
|--------------------------|--------------------------------------------|
| Number of input channels | 4                                          |
| Input voltage range      | 0 to +24V max. (single-ended ground input) |
| Threshold level          | Approx. +2.5V                              |
| Hysteresis               | Approx. 0.5 V (+2.5 to +3 V)               |

<sup>\*</sup>Switch between logic and pulse input.

# **Trigger Input Specifications**

| Item                     | Description                                |
|--------------------------|--------------------------------------------|
| Number of input channels | 1                                          |
| Input voltage range      | 0 to +24V max. (single-ended ground input) |
| Threshold level          | Approx. +2.5V                              |
| Hysteresis               | Approx. 0.5 V (+2.5 to +3 V)               |

## **Alarm Output Specifications**

| Item                      | Description                               |
|---------------------------|-------------------------------------------|
| Number of output channels | 4 channels                                |
| Output format             | Relay contact output (NO/NC)              |
|                           | <relay ratings=""></relay>                |
|                           | contact rating : 250 VAC/2A, 30 VDC/2A    |
|                           | contact relay life : 100,000 operations   |
| Withstand voltage         | Between output and GND: 1000 VAC/1 minute |

# 2.9 Attaching USB Memory

Attaching USB memory to the MT100 allows you store measured data directly.

#### **A**CAUTION

Adequate precautions against static electricity must be taken when handling USB memory.

## Inserting a USB Memory

Attach the USB memory to the USB memory terminal.

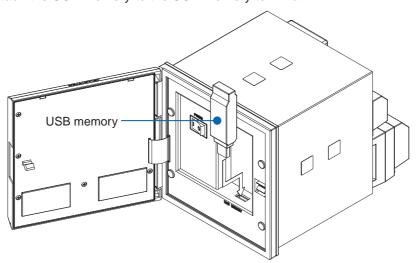

## Supported USB Memory Dimensions

The following figure shows the maximum USB memory dimensions supported by this device.

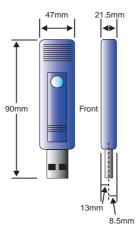

## **A**CAUTION

When you attach the USB memory to MT100, be careful during handling so as not to bump or drop the unit.

<Specifications of supported USB memory>

• Power source : +5 V

• Power consumption : 250 mA or below

• Capacity : No limit (except each file must be within 2 GB)

\* USB memory with security functions such as fingerprint authentication cannot be used.

# 2.10 Connecting to a PC

Use the USB, LAN Interface to connect the MT100 to a PC.

## Connection Using a USB Cable

Use the USB cable to connect the MT100 to a PC.

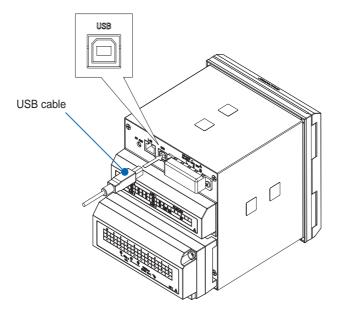

# **CHECKPOINT**

If the USB cable is used, the USB driver must be installed in your PC. Please refer to "Application Software Instruction Manual" for the installation procedure.

# **A**CAUTION

The USB connector is adjacent to the LAN connector. Make sure the cable is inserted into the correct connector.

# **LAN Connection**

Use a LAN cable to connect the MT100 to a PC.

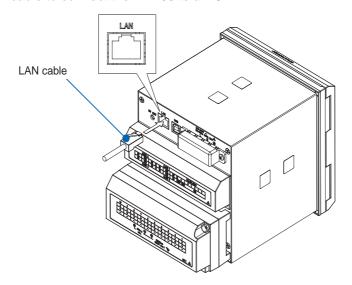

## Cable Types

• Use a crossing cable when connecting directly to a PC, without using a hub.

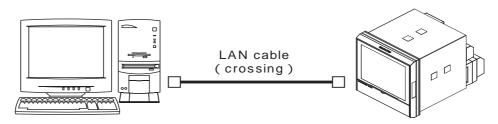

• Use a straight cable when using a hub.

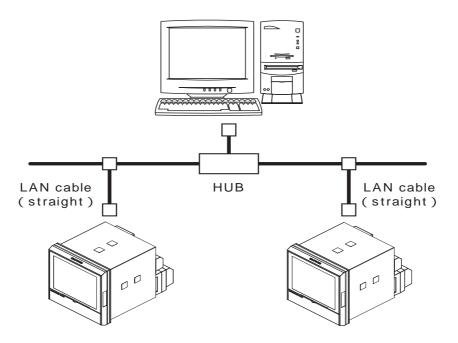

# 2.11 Connecting the Humidity Sensor

Connect the + and - lead wires of the humidity sensor (the B-530 option) to the desired terminals, and then insert the round connector into the 5V OUT connector on the MT100.

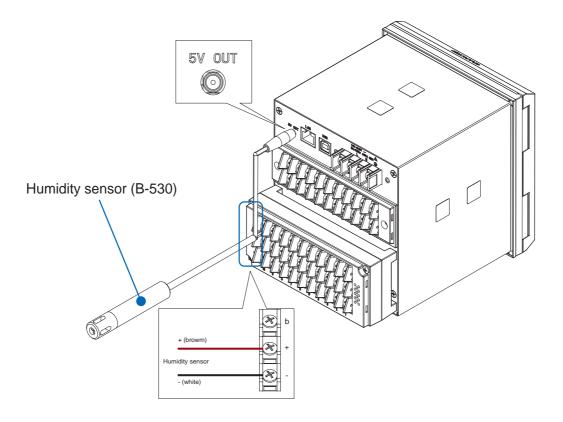

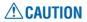

Do not use the sensor in a strong electrolyte envronment. Measured results may not satisfy to the stated.

# 2.12 Attaching the Desktop Case (B-541)

This section describes how to attach the desktop case.

## **WARNING**

Make sure the power and input signal terminal cables are removed while attaching the desktop case to avoid electric shock.

#### Case Set Contents

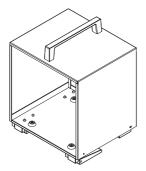

Desktop case: 1

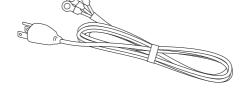

Power cable: 1

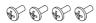

M3 x 6 mm screws: 4

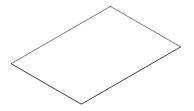

Assembly instruction manual: 1

## To Attach

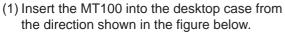

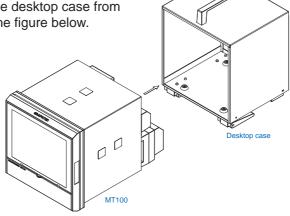

(2) Fix the case to the device from the bottom surface using the four screws provided. (four M3 x 6 mm binding screws)
\*Recommended screw torque: 8 to 10 kgf/cm

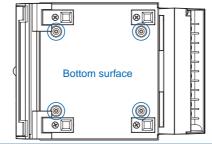

# 2.13 Precautions to Observe When Performing Measurement

Please be sure to read the following carefully in order to prevent electric shocks or shorts.

#### **!** DANGER

- Do not apply voltage of AC30 Vrms or 60 VDC or above between the analog input section and main unit (GND terminal), or between each analog input channel.
- Do not apply radio-frequency signals with high voltage (50 KHz or above).
- The rated power supply range is 100 to 240 VAC, and the rated frequency is 50/60 Hz. Do not use any other voltages.

#### Input Circuit Diagram for Analog Input (Voltage, Thermocouples)

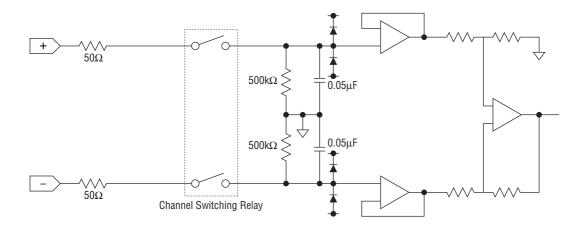

#### **A**CAUTION

Capacitors have been incorporated into the input circuit to increase the noise elimination capability. After voltage measurement, when the inputs have been disconnected, there will still be some electric charge remaining. Before starting another measurement operation, short-circuit the + and - terminals to enable self-discharge.

The MT100 has a scan system.

While in the status (open) in which signals are not input to the input terminal, measured results may be influenced by signals from other channels.

In such a case, turn OFF the input setting or short circuit +/-.

If signals are input correctly, measured results are not influenced by other channels.

# 2.14 Noise Countermeasures

#### Be sure to connect the chassis GND of the object to be measured.

It may become effective by ensuring that the chassis GND wire of the measurement object is connected to a good ground.

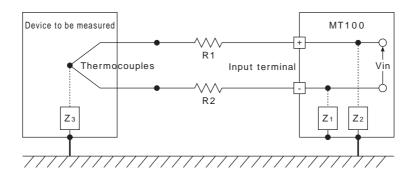

#### Connect the signal chassis GND and the measurement device chassis ground.

Use a short, thick lead to connect the chassis GND of the measurement object to the MC100' chassis GND. It will become even more effective if the ground potentials are the same.

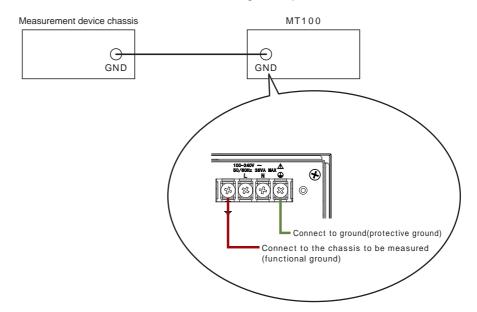

#### **Noise Countermeasure Examples**

If the measured values fluctuate due to an external noise source, try taking the following countermeasures (effects may vary according to the type of noise source).

- Ex.1: Connect MT100's GND to ground.
- Ex.2: Connect MT100's GND to measured object's GND.
- Ex.3: In the AMP settings, set filter to value other than OFF.
- Ex.4: Set a sampling interval that enables MT100's digital filter feature (500 ms or above). In the [OTHR] menu, set the frequency of the AC line used. Refer to page 3-39 for details.

# 2.15 Setting the Date and Time

If you are using the MT100 for the first time, charge the internal rechargeable battery and then make the date and time settings.

#### **A**CAUTION

If the MT100 is not used for a period of approximately six months, the internal rechargeable battery may be discharged and the date and time may revert to the initial settings. If this happens, recharge the battery before using the MT100.

#### How to Recharge the Rechargeable Battery

Turn on the power switch and leave the MT100 connected for at least 24 hours.

#### How to Set the Date and Time

Press the [MENU] key, display the "OTHR" screen, and then set the date and time at the Date/Time Settings sub-menu. For details, see "Date/Time" on page 3-39.

# CHAPTER 3

# Settings and Measurement

This chapter describes the setting and measurement procedures for the MT100.

- 3.1 Window names and functions
- 3.2 Key Operation
- 3.3 Operation Modes
- 3.4 Setting Menus
- 3.5 Key Lock Function
- 3.6 Exchanging USB Memory Device Duing Capture
- 3.7 WEB Server Function
- 3.8 Setting Examples

# 3.1 Window names and functions

#### **Windows**

<Wavefome scrolling direction: Vertical>

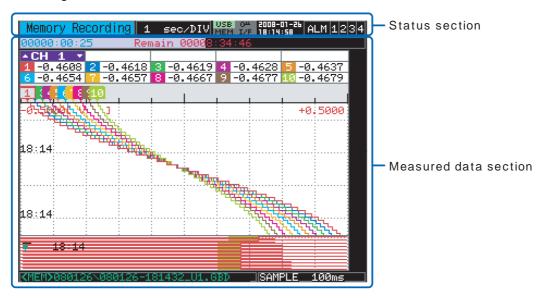

<Wavefome scrolling direction: Horizontal>

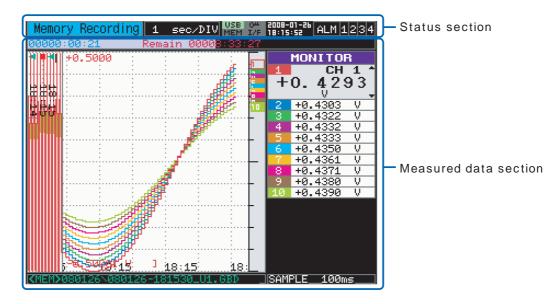

#### Status Section

(1) Simplified message display

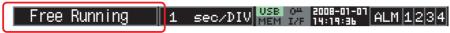

Displays the operation status of the device.

• Free Running : Displayed when the device is powered ON or not performing data capture.

• Armed : Displayed when the device is waiting for a trigger to be generated after

starting measurement (no data captured at this point).

• Memory Recording : Displayed while data is captured into the device's internal memory.

• USB Drv Recording : Displayed while data is captured into the USB memory.

• Memory Review : Displayed while data in the device's internal memory is being replayed.

• USB Drive Review: Displayed while data in the USB memory is being replayed.

#### (2) Time/DIV display

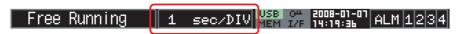

Displays the current time scale.

#### (3) Status display

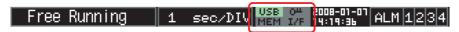

USB memory status display

: USB memory is not connected.

: USB memory is connected, but not accessed.

: USB memory is being accessed.

#### **CAUTION**

Do not remove the USB memory and/or turn OFF the device while the USB memory is being accessed. Failure to observe this caution may result in corrupted data and data loss.

Internal memory status display

: Internal memory is not accessed.: Internal memory is being accessed.

#### **⚠** CAUTION

Do not turn OFF the device while the internal memory is being accessed. Failure to observe this caution may result in corrupted data and data loss.

Key lock status display

: Keys are not locked. Normal key operations are allowed.

: All keys are locked.

For details on the key lock feature, see section 3-45.

Remote status display

: Local mode. Operation from the device is allowed.

: Remote mode. Most operations are conducted from the PC.

Disconnecting from the PC automatically sets the device back to local mode. If the mode does not return back to local mode when disconnecting the PC,

press the QUIT key.

#### (4) Clock display

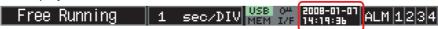

Displays the current date and time.

For details on how to set the date and time, see section 3-39.

#### (5) Alarm output status display

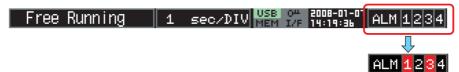

Displays the alarm output terminal status.

The number indicating the generated alarm will be displayed in red.

#### Measured Data Section

<Wavefome scrolling direction: Vertical>

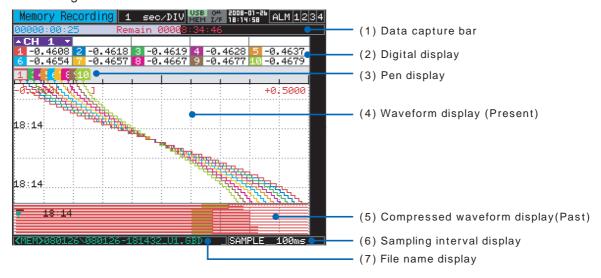

<Wavefome scrolling direction: Horizontal>

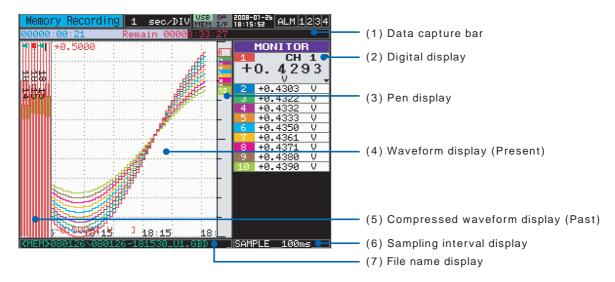

#### (1) Data capture bar

Indicates capture time and remaining capacity of the capturing media during data capture.

(When the remaining capacity runs short, the display turns orange.)

During replay, this bar shows information on the display position.

#### (2) Digital display

Displays the input value of each channel.

Values set for each channel can be checked by pressing the SPAN/TRACE/POSITION key. For details on the SPAN/TRACE/POSITION key, see section 3-7.

#### (3) Pen display

Displays the position of each channel signal with icons.

Trigger position and alarm range are also displayed.

• Trigger level display

Displays the trigger level position and direction.

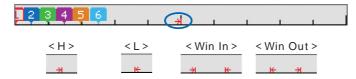

<sup>\*</sup>Trigger level is also displayed when using horizontal scroll.

Alarm range display

Displays the alarm position and range.

An alarm will be generated when a signal enters the green area shown in the figure below. (When an alarm is generated, the display turns red.)

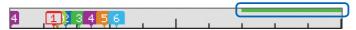

<sup>\*</sup>Alarm range is also displayed when using horizontal scroll.

#### (4) Waveform display (Present)

Displays, in real time, the measurement signals as waveforms.

#### (5) Compressed waveform display (Past)

Displays compressed measurement signals.

The compression rate can be set in the menu.

For details on how to set the compression rate, see section 3-28.

#### (6) Sampling interval display

Displays the currently set sampling interval.

#### (7) File name display

Displays the name of the file currently captured (displayed only during capture).

# 3.2 Key Operation

This section describes key operation.

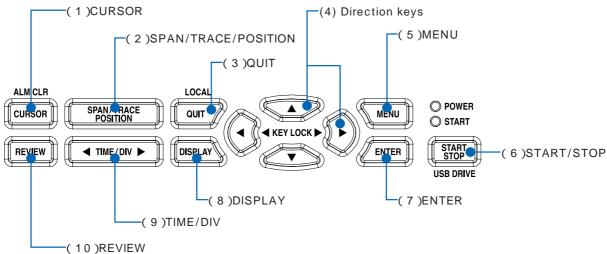

#### (1) CURSOR (ALM CLR)

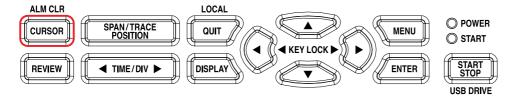

Function of this key will vary according to the operation status.

<During replay>

This key is used to toggle between cursors A and B displayed during replay.

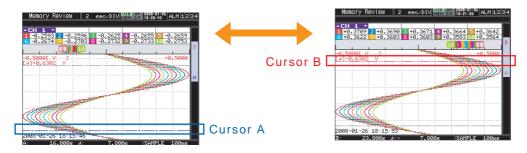

<During free running and data capturing>

When the alarm setting is "Hold generated Alarm", the maintained alarm is cleared.

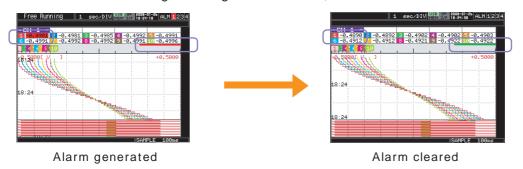

#### (2) SPAN/TRACE/POSITION

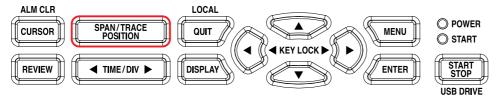

Pressing this key switches the displayed contents in the digital display.

Used to change the settings related to waveform display during free running (when stopped), data capture and data replay.

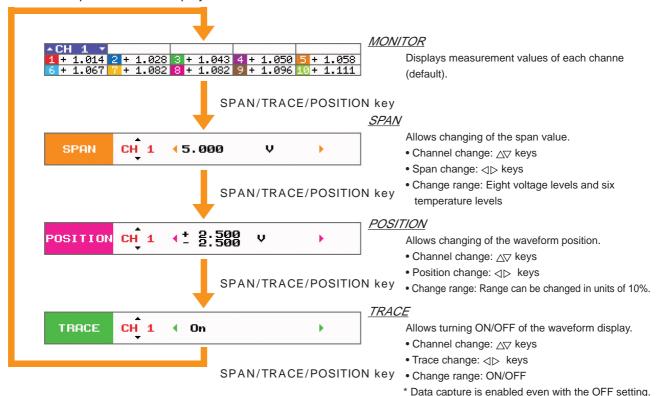

#### (3) QUIT (LOCAL)

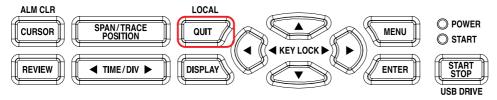

This key is primarily used for the following operations.

- To cancel a setting during menu configuration.
- To return to the MONITOR window when the SPAN/TRACE/POSITION window is displayed.
- To cancel remote status (in which keys are disabled) through interface control.
- To close the menu screen.
- To quit data replay.
- To return the Digital + Calculation Display Screen/Bar Graph Screen to the Waveform + Digital Screen.

#### (4) Direction keys

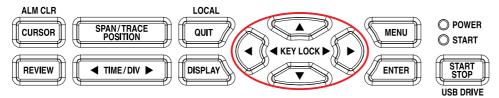

This key is primarily used for the following operations.

- To move a menu or setting item during menu configuration.
- To move the cursor during replay.
- To move the active channel in the Waveform + Digital screen (△▽ keys).
- To change the setting of SPAN/TRACE/POSITION (⊲⊳ keys).

#### (5) MENU

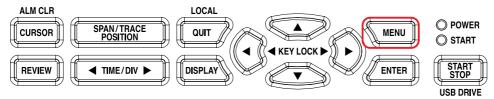

Opens the settings window to capture data. For details on settings, see "3.4 Setting Menus".

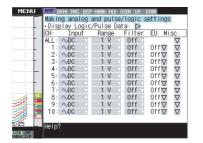

#### (6) START/STOP (USB DRIVE)

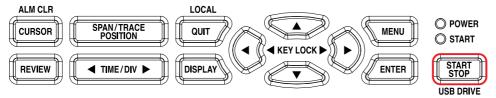

Pressing this key will perform either of the following two operations.

- <Start/Stop measurement>
- Pressing this key during Free Running will start data capture.
- Pressing this key during data capture will stop capture.

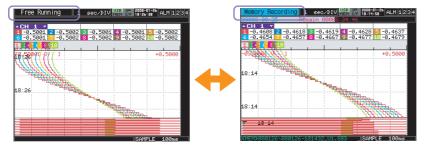

#### <USB Drive Mode>

In USB Drive Mode, the internal memory is recognized by the PC as an external storage media. It is acknowledged as a removable disk, which facilitates operations such as file transfer and deletion.

- (1) Use a USB cable to connect the MT100 and PC.
- (2) While pressing the MT100 START/STOP key, turn the power ON.
- (3) The external storage media is recognized by the PC, and data exchange becomes possible. \*In USB Drive Mode, the following screen is displayed.

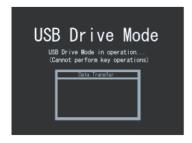

### **A**CAUTION

- To cancel the USB Drive Mode, reboot the MT100.
- All operations, including data capture and replay, will be disabled during USB Drive Mode.

#### (7) ENTER

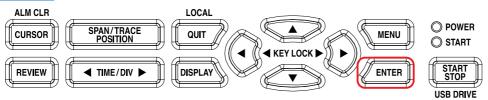

This key is used to finalize setting items during menu configuration or to open submenus.

#### (8) DISPLAY

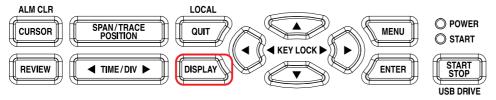

This key is used to switch data display modes.

You can switch the display modes during free running (when stopped) and capturing.

Pressing this key switches display modes as follows: Pressing this key switches display modes as follows:

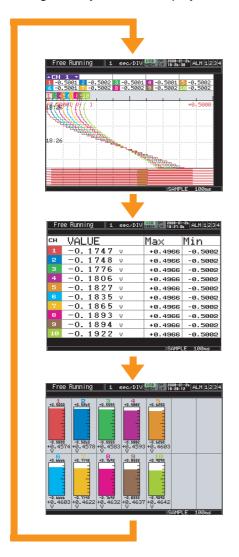

#### <Waveform + Digital Screen>

Displays waveforms and digital values.

This is the initial screen after device is powered ON.

#### < Digital + Calculation Display screen>

Displays digital values and calculation results in large text.

Calculation results are added up in real time.

For details on calculations, see section 3-23.

#### <Bar Graph screen>

Displays measured data as bar graphs.

You can select reference points of the bar graphs.

For details, see section 3-30.

#### (9) TIME/DIV

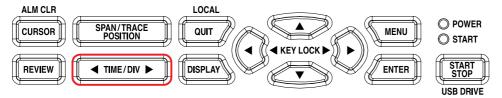

Pressing this key changes the time axis display width.

The following settings can be selected.

- 1, 2, 5, 10, 20, 30 sec/DIV
- 1, 2, 5, 10, 20, 30 min/DIV
- 1, 2, 5, 10, 12, 24, 72 hour/DIV

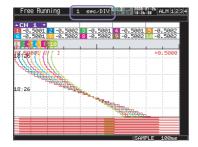

### (10) REVIEW

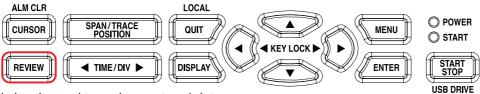

This key is used to replay captured data.

<During free running>

Replays captured data.

The screen used to specify the data replay source file appears.

Select the file to replay.

For details, see section 3-68.

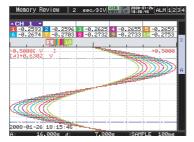

<During data capture>

Replays data currently captured, in two windows.

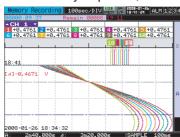

# 3.3 Operation Modes

You can check the system operation status in the simplified message display.

| operation           | operation                                          | simplified message display |
|---------------------|----------------------------------------------------|----------------------------|
| Free Running        | Start up status or data is not being captured      | Free Running               |
| Capturing           | Data is being captured in the main memory          | Memory Recording           |
|                     | or USB device.                                     | USB Drv Recording          |
| Dual View Replaying | The current waveform display and data on capturing | Memory Recording           |
|                     | is being replayed                                  | USB Drv Recording          |
| Replaying           | Captured data is being replayed                    | Memory Review              |
|                     |                                                    | USB Drive Review           |

#### Operation status transition

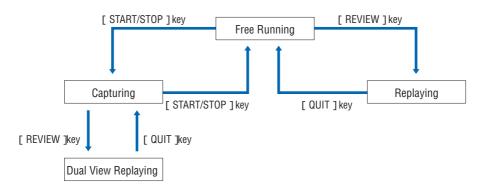

#### (1) Free Running

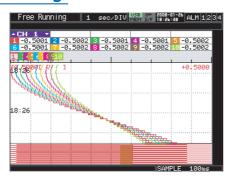

When in Free Running status, you primarily set up the system to capture data. You can check the current input signal as a waveform or digital values.

#### Operations available during Free Running

| Measuement parameters settings | The MENU key is used to change various setting items in configuration menus. |
|--------------------------------|------------------------------------------------------------------------------|
| SPAN/TRACE/POSITION            | The SPAN/TRACE/POSITION key is used to change settings.                      |
| Display mode                   | The DISPLAY key is used to change the display mode.                          |
| Data replay                    | The REVIEW key is used to replay captured data.                              |

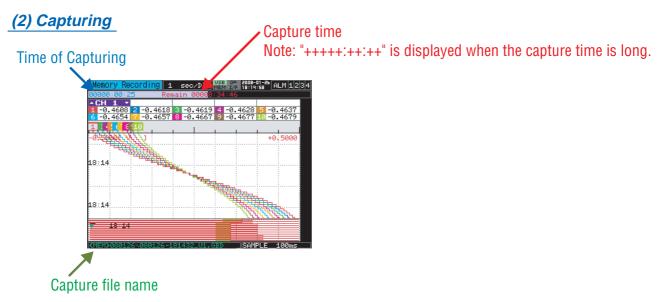

During data capture, data is captured into the Internal memory or USB device. Changing settings, except for some functions, using the MENU key will be disabled.

#### Operations available during capture

| SPAN/TRACE/POSITION The SPAN/TRACE/POSITION key is used to change settings. |                                                                                 |
|-----------------------------------------------------------------------------|---------------------------------------------------------------------------------|
| Display mode                                                                | The DISPLAY key is used to change the display mode.                             |
| Dual View replay                                                            | The REVIEW key is used to replay captured data in two windows at the same time. |

#### (3) Dual View Replaying

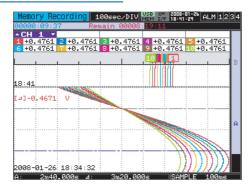

You can replay data during capture.

Waveform displayed in the upper screen (right screen, when set to horizontal scroll) is the currently captured data, and the lower screen (left screen, when set to horizontal scroll) is the previously captured data.

#### Operations available during dual view replaying

| Moving cursor | The CURSOR key is used to switch between cursors A and B. |
|---------------|-----------------------------------------------------------|
|               | The △▽ (◁▷) keys are used to move the cursors.            |
|               | The TIME/DIV key is used to zoom in/out.                  |

#### **A**CAUTION

- During dual view replay, only the previously captured data can be zoomed in/out using the TIME/DIV key. The view returns to its original scale when you quit replay.
- During dual view replay, the previous data will only be partly displayed. In this case, compressed data preparation bar is displayed. (compressed data will be displayed when ready).

# (4) Replaying

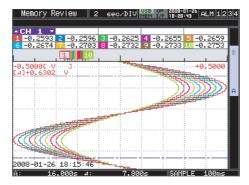

Displays captured data.

Available operation during replaying

| SPAN/TRACE/POSITION         | The SPAN/TRACE/POSITION key is used to change settings.   |
|-----------------------------|-----------------------------------------------------------|
| Menu operations during data | The MENU key is used to move the cursor, search data and  |
| replay                      | set calculation.                                          |
| Moving cursors              | The CURSOR key is used to switch between cursors A and B. |
|                             | The △∇(⊲▷) keys are used to move the cursors              |

# 3.4 Setting Menus

When you press the MENU key during Free Running, the following menu screens appear. The menu screens are classified by the tab for each setting item.

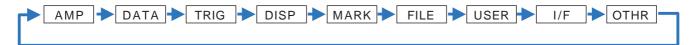

#### (1) AMP settings

This menu is used to specify input signal-related settings.

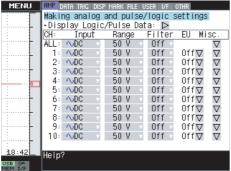

| Items                           | Setti                  | ngs 1       | Settings 2            | Selections available                                             |  |
|---------------------------------|------------------------|-------------|-----------------------|------------------------------------------------------------------|--|
| Input                           |                        |             |                       | Off, DC(Voltage), TEMP(Temperature), RH(Humidity)                |  |
| Range                           | DC                     |             |                       | 20, 50, 100, 200, 500 mV, 1, 2, 5, 10, 20, 50, 1-5 V             |  |
| -                               | TEMP                   |             |                       | TC-K, TC-J, TC-T, TC-R, TC-E, TC-B, TC-S, TC-N, TC-W             |  |
|                                 |                        |             |                       | Pt100, JPt100, Pt1000                                            |  |
| Filter                          |                        |             |                       | Off, 2, 5, 10, 20, 40                                            |  |
| EU                              | Function               |             |                       | Off, ON                                                          |  |
| (Scaling settings)              | Meas. Value            | <del></del> |                       |                                                                  |  |
|                                 | (Upper/Low             | er)         |                       | enter numerical value                                            |  |
|                                 | EU Value (U            |             |                       | enter numerical value                                            |  |
|                                 | Dec pt                 | ,           |                       | 1, 10, 100, 1000, 10000                                          |  |
|                                 | Select                 |             |                       | Langth, Area, Volume, Velocity, Accel., Freq., Mass, Energy,     |  |
|                                 |                        |             |                       | Pressure, Flow, Temp                                             |  |
|                                 | Choose                 |             |                       | select                                                           |  |
|                                 | Unit                   |             |                       | enter text                                                       |  |
| Misc.                           | CALC. Setti            | ngs         | CALC.                 | Off, ON, D/W (CH2 only, calculate with dry bulb CH1/wet bulb CH2 |  |
|                                 |                        | Ü           | Operation             | CHn (+, -, *, /) CHn                                             |  |
|                                 |                        |             | Scaling               | / 1000000, / 1000, x 1, x 1000, x 1000000                        |  |
|                                 |                        |             | Upper/Lower           | enter numerical value                                            |  |
|                                 |                        |             | Dec pt                | 1, 10, 100, 1000, 10000                                          |  |
|                                 |                        |             | Select                | Langth, Area, Volume, Velocity, Accel., Freq., Mass, Energy,     |  |
|                                 |                        |             | 00.000                | Pressure, Flow, Temp                                             |  |
|                                 |                        |             | Choose                | select                                                           |  |
|                                 |                        |             | Unit                  | enter text                                                       |  |
| Span settings Annotation string |                        | Upper/Lower | enter numerical value |                                                                  |  |
|                                 |                        |             | Орреплеомен           | enter text (max. 11 characters)                                  |  |
|                                 | Perform Auto Zero ADJ. |             |                       | > Execute                                                        |  |
|                                 | Reset Auto Zero ADJ.   |             |                       | > Execute                                                        |  |
| Logic/Pulse                     | Logic/Pulse            |             |                       | Off, Logic, Pulse                                                |  |
| Logic/i disc                    | Logic                  | Filter      |                       | Off, ON                                                          |  |
|                                 | Pulse                  | Input       |                       | Off, Revol., Counts, Inst.                                       |  |
|                                 | 1 disc                 | Filter      |                       | Off, ON                                                          |  |
|                                 |                        | Slope       |                       | H, L                                                             |  |
|                                 |                        | EU          | Function              | Off. ON                                                          |  |
|                                 |                        |             | Meas. Value           | enter numerical value                                            |  |
|                                 |                        |             | EU Value              | enter numerical value                                            |  |
|                                 |                        |             | Select                | Langth, Area, Volume, Velocity, Accel., Freg., Mass, Energy,     |  |
|                                 |                        |             | Jeleot                | Pressure, Flow, Temp                                             |  |
|                                 |                        |             | Choose                | select                                                           |  |
|                                 |                        |             | Unit                  | enter text                                                       |  |

#### Switching displays

Analog and logic/pulse can be switched as shown below.

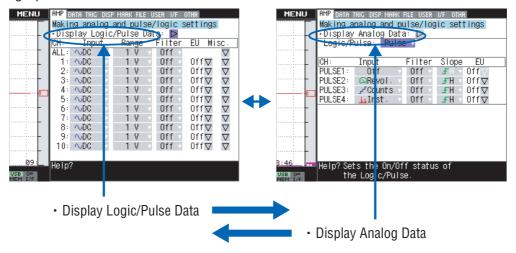

#### Analog settings

This screen allows you to set conditions for analog signals.

### **CHECKPOINT**

ALL and Span All Settings are set only for the currently displayed group (per 10 channels).

#### (1)-1 Input

Selects input conditions.

| Selection items | Description                                                                 |
|-----------------|-----------------------------------------------------------------------------|
| Off             | No signal will be measured.† No waveform/digital display will be performed. |
| DC              | Used for measuring direct-current voltage.                                  |
| TEMP            | Used for measuring temperature.                                             |
| RH              | Used for measuring humidity with the humidity sensor B-530.                 |
|                 | Voltage range will be set to 1 V. No EU settings are allowed.               |

#### (1)-2 Range

Selects the range of signal input to be measured.

| Input settings | Description                                          |
|----------------|------------------------------------------------------|
| DC             | 20, 50, 100, 200, 500 mV, 1, 2, 5, 10, 20, 50, 1-5 V |
| TEMP           | TC-K, TC-J, TC-T, TC-R, TC-E, TC-B, TC-S, TC-N, TC-W |
|                | Pt100, JPt100, Pt1000                                |
| RH             | No selection available                               |

#### <Voltage Ranges>

| Range | Maximum SPAN         | Minimum SPAN | Minimum Resolution |
|-------|----------------------|--------------|--------------------|
|       | (Measurement Range)  |              |                    |
| 20mV  | -22.000 to +22.000mV | 0.200mV      | 0.001mV            |
| 50mV  | -55.00 to +55.00mV   | 0.50mV       | 0.01mV             |
| 100mV | -110.00 to +110.00mV | 1.00mV       | 0.01mV             |
| 200mV | -220.00 to +220.00mV | 2.00mV       | 0.01mV             |
| 500mV | -550.0 to +550.0mV   | 5.0mV        | 0.1mV              |
| 1V    | -1.1000 to +1.1000V  | 0.0100V      | 0.0001V            |
| 2V    | -2.2000 to +2.2000V  | 0.0200V      | 0.0001V            |
| 5V    | -5.500 to +5.500V    | 0.050V       | 0.001V             |
| 10V   | -11.000 to +11.000V  | 0.100V       | 0.001V             |
| 20V   | -22.000 to +22.000V  | 0.200V       | 0.001V             |
| 50V   | -55.00 to +55.00V    | 0.50V        | 0.01V              |
| 1-5V  | -5.500 to +5.500V    | 0.050V       | 0.001V             |

#### <Temperature Ranges>

| Range  | Maximum SPAN    | Minimum SPAN (p-p) | Measurement Range | Minimum    |
|--------|-----------------|--------------------|-------------------|------------|
|        |                 |                    |                   | Resolution |
| K      | -270 to +2000°C | 50°C               | -200 to +1370°C   |            |
| J      | -270 to +2000°C | 50°C               | -200 to +1100°C   |            |
| Т      | -270 to +2000°C | 50°C               | -200 to +400°C    |            |
| R      | -270 to +2000°C | 50°C               | 0 to +1600°C      |            |
| E      | -270 to +2000°C | 50°C               | -200 to +800°C    |            |
| В      | -270 to +2000°C | 50°C               | +600 to +1820°C   | 0.1°C      |
| S      | -270 to +2000°C | 50°C               | 0 to +1760°C      |            |
| N      | -270 to +2000°C | 50°C               | 0 to +1300°C      |            |
| W      | -270 to +2000°C | 50°C               | 0 to +2000°C      |            |
| PT100  | -270 to +2000°C | 50°C               | -200 to +850°C    |            |
| JPT100 | -270 to +2000°C | 50°C               | -200 to +500°C    |            |
| PT1000 | -270 to +2000°C | 50°C               | -200 to +500°C    |            |

#### <Humidity Range>

| Range | Maximum SPAN | Minimum SPAN (p-p) | Minimum Resolution |
|-------|--------------|--------------------|--------------------|
|       | 0 to +110%   | 1.0%               | 0.1%               |

#### (1)-3 Filter

Sets the filter status. Please set the filter to ON when there is likely to be noise in the input. Filter operation is on a moving average basis.

| Selection items | Description                                              |
|-----------------|----------------------------------------------------------|
| Off             | No moving average will be calculated.                    |
| 2               | Calculates the moving average of sampling interval x 2.  |
| 5               | Calculates the moving average of sampling interval x 5.  |
| 10              | Calculates the moving average of sampling interval x 10. |
| 20              | Calculates the moving average of sampling interval x 20. |
| 40              | Calculates the moving average of sampling interval x 40. |

#### About the filter Processing

This device provides a filter function that calculates the moving average as shown below.

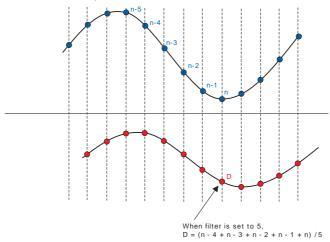

#### (1)-4 EU (Scaling)

Converts the measured signal into specified units.

| Engineering Unit Setting |                        |  |  |  |
|--------------------------|------------------------|--|--|--|
| EU:                      | Off v                  |  |  |  |
|                          | Meas.Value EU Value    |  |  |  |
| Upper:                   | + 50.00 + 5.000 Dec pt |  |  |  |
| Lower:                   | - 50.00 - 5.000        |  |  |  |
| Select:                  | Length Choose          |  |  |  |
| Unit:                    | V                      |  |  |  |
|                          | OK Cancel              |  |  |  |

| Setting items                 | Description                                                                       |
|-------------------------------|-----------------------------------------------------------------------------------|
| (1) Function                  | Selects the function ON/OFF.                                                      |
| (2) Meas. Value - Upper/Lower | Sets the upper/lower values of the numeric value to be converted.                 |
| (3) EU Value - Upper/Lower    | Sets the upper/lower output values after conversion.                              |
| (4) Dec pt                    | Sets the decimal point position of EU values.                                     |
| (5) Select                    | Selects the type of engineering unit (from the following).                        |
|                               | Langth, Area, Volume, Velocity, Accel., Freq., Mass, Energy, Pressure, Flow,      |
|                               | Temp                                                                              |
| (6) Choose                    | Selects the converted unit.                                                       |
|                               | The unit displayed here is the unit type selected in the Select settings.         |
|                               | To set a unit that is not displayed here, you can enter text in the Unit settings |
|                               | to set a new unit. The unit set here will be displayed in Unit.                   |
| (7) Unit                      | Selects the converted unit, which can be specified as a user-defined              |
|                               | character string consisting of alphanumerics.                                     |
|                               | Unit parameter can also be specified by selecting a unit in the Select settings.  |

# **CHECKPOINT**

- If a message appears, follow the instructions by reducing the number of digits to be output by one, or leaving the number of digits as is and changing the EU value.
- The Scaling operation is calculated using a ratio of the Meas. Value or EU Output Value settings. "++++/----" is displayed when the converted value cannot be processed by MT100. Span may be changed according to the value set for Scaling.

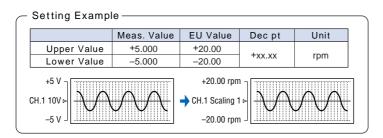

#### (1)-5 Misc.

| Misc. Settings                |
|-------------------------------|
| ·Inter-CH Op Settings: Off▽   |
| ·Span Settings: ▽             |
| • Annotation Strings [ CH 1 ] |
| •Perform Auto Zero ADJ.⊳      |
| •Reset Auto Zero ADJ. 🗅       |
| Set Zero Point as: [+ 0.00 V] |
| OK                            |

| Setting items             | Description                                                              |  |
|---------------------------|--------------------------------------------------------------------------|--|
| (1) Inter-C H Op Settings | Sets which calculation to perform between channels.                      |  |
|                           | Four arithmetic operations (+, -, *, /) can be selected.                 |  |
|                           | Humidity can be calculated using dry bulb/wet bulb (CH2 only).           |  |
|                           | *For details, see next page.                                             |  |
| (2) Span settings         | Sets the upper/lower span values of the displayed waveforms.             |  |
| (3) Annotation string     | Sets annotations (comments) to be displayed for each channel.            |  |
|                           | Maximum of 11 characters can be entered.                                 |  |
|                           | Enter the text string using alphanumerics.                               |  |
| (4) Perform Auto Zero ADJ | Calculates the current input voltage as the zero position voltage value. |  |
| (5) Reset Auto Zero ADJ.  | Cancels the zero position voltage value and displays the input voltage.  |  |
| (6) [Set Zero Point as]   | Displays the zero point voltage value (display only).                    |  |

#### CALC. Settings (1)

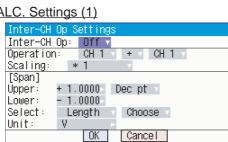

| Setting items             |                                                                                    | Descrip                          | tion              |                               |
|---------------------------|------------------------------------------------------------------------------------|----------------------------------|-------------------|-------------------------------|
| (1) Inter-C H Op Settings | Off, ON, D/W (humidity)                                                            |                                  |                   |                               |
|                           | D/W (humidity) calculates humidity with CH1 dry bulb and CH2 wet bulb input values |                                  |                   |                               |
|                           | In D/W (hเ                                                                         | umidity), CH1/CH2 are temper     | ature settings. ( | Only CH2 can be selected.     |
| (2) Operation             | CH-X, Fur                                                                          | nction, CH-Y                     |                   |                               |
|                           | CH-X                                                                               | Select from CH1 to CH10.         |                   |                               |
|                           | Function                                                                           | Arithmetic operations (+, -,     | *, /)             |                               |
|                           | CH-Y                                                                               | Select from CH1 to CH10.         |                   |                               |
| (3) Scaling               | / 1000000                                                                          | , / 1000, x 1, x 1000, x 10000   | 000               |                               |
|                           | Selects th                                                                         | e display method of calculate    | d results.        |                               |
|                           | <ex.></ex.>                                                                        |                                  |                   |                               |
|                           | calculated                                                                         | result = 0.001                   | calculated res    | sult = 1000                   |
|                           | x 1                                                                                | : 0.001                          | x 1               | : 1000                        |
|                           | x 1000                                                                             | : converts to 1.                 | / 1000            | : converts to 1.              |
|                           | x 1000000                                                                          | converts to 1000.                | / 1000000         | : converts to 0.001.          |
| (4) Upper/Lower           | Sets the upper/lower span values of the displayed waveforms.                       |                                  |                   |                               |
|                           | The values set here will be applied to calculated results.                         |                                  |                   |                               |
| (5) Dec pt                | Selects the decimal point position of span settings.                               |                                  |                   |                               |
| (6) Select                | Selects the display unit for calculation results.                                  |                                  |                   |                               |
|                           | Langth, Ar                                                                         | ea, Volume, Velocity, Accel., Fr | eq., Mass, Ener   | gy, Pressure, Flow, Temp      |
| (7) Choose                | Selects th                                                                         | e converted unit.                |                   |                               |
|                           | The unit d                                                                         | isplayed here is the unit type   | selected in the   | Select settings.              |
|                           | To set a unit that is not displayed here, you can enter text in the [U             |                                  |                   | ext in the [Unit] settings to |
|                           | set a new unit. The unit set here will be displayed in Unit.                       |                                  |                   |                               |
| (8) Unit                  |                                                                                    | e converted unit, which can b    |                   | a user-defined                |
|                           |                                                                                    | string consisting of alphanum    |                   |                               |
|                           | Unit parar                                                                         | neter can also be specified by   | y selecting a uni | it in the Select settings.    |

# **CHECKPOINT**

Calculation results will be displayed in "V" (Volts).
 If you calculate "100 mV + 100 mV", the result will be displayed as "0.2".
 To display the result as "200 mV", change the scaling settings.

• The formula to calculate humidity using dry and wet bulb temperatures is as follows:

humidity[%] = 
$$\frac{E(t_w) - K \times P \times (t_d - t_w)}{E(t_d)} \times 100$$

td : dry bulb temperature (1 ch) tw : wet bulb temperature (2 ch)

K : constant (0.000662, when wet bulb is not frozen)

P : barometric pressure (101325)

E(t) : saturated vapor pressure at temperature t (JIS standard)

#### Logic and Pulse settings

This screen allows you to set conditions for digital inputs.

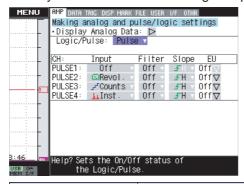

| Setting items                                                                    | Description                                               |                                                                     |  |
|----------------------------------------------------------------------------------|-----------------------------------------------------------|---------------------------------------------------------------------|--|
| Logic/Pulse                                                                      | Selects the                                               | process method performed on digital input.                          |  |
|                                                                                  | Off                                                       | Digital input will not be measured.                                 |  |
|                                                                                  | Logic                                                     | Processes digital input as logic signals.                           |  |
|                                                                                  | Pulse                                                     | Processes digital input as pulsesignals.                            |  |
| <when "log<="" digital="" input="" is="" td=""><td>gic"&gt;</td><td></td></when> | gic">                                                     |                                                                     |  |
| Filter                                                                           | Sets the filte                                            | r for logic input.                                                  |  |
|                                                                                  | Off                                                       | Disables the hardware filter.                                       |  |
|                                                                                  | ON                                                        | Enables the hardware filter. Filter function can be effective when  |  |
|                                                                                  |                                                           | measurements areperformed in noisy environments.                    |  |
|                                                                                  |                                                           | Filter is approximately 30 Hz (- 3dB).                              |  |
| <when "pulse"="" digital="" input="" is=""></when>                               |                                                           |                                                                     |  |
| Input                                                                            | Sets the pulse measurement mode.                          |                                                                     |  |
|                                                                                  | Off                                                       | Pulse input will not be measured.                                   |  |
|                                                                                  | Revol.                                                    | Counts the number of pulses per second, multiply it by 60, and      |  |
|                                                                                  |                                                           | captures that value as rpm values.                                  |  |
|                                                                                  | Counts                                                    | Captures the cumulative number of pulses for each sampling interval |  |
|                                                                                  |                                                           | from the start of measurement.                                      |  |
|                                                                                  | Inst.                                                     | Captures the number of pulses for each sampling interval.           |  |
| Filter                                                                           | Sets the filte                                            | r for pulse input.                                                  |  |
|                                                                                  | Off                                                       | Disables the hardware filter.                                       |  |
|                                                                                  | ON                                                        | Enables the hardware filter.† Filter function can be effective when |  |
|                                                                                  |                                                           | measurements areperformed in noisy environments.                    |  |
|                                                                                  |                                                           | Filter is approximately 30 Hz (-3dB).                               |  |
| Slope                                                                            | Sets the slope (direction) to count the number of pulses. |                                                                     |  |
|                                                                                  | Н                                                         | Counts the rising pulses.                                           |  |
|                                                                                  | L                                                         | Counts the falling pulses.                                          |  |
| EU                                                                               | Sets scales for pulse measurement values.                 |                                                                     |  |

#### (1)-6 Pulse EU settings

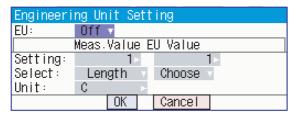

| Setting items   | Description                                                                                          |  |  |
|-----------------|----------------------------------------------------------------------------------------------------|--|--|
| (1) Function    | Selects ON/OFF of the scaling function.                                                              |  |  |
| (2) Meas. Value | Sets the upper value of the numeric value to be converted                                            |  |  |
| (3) EU Value    | Sets the upper output value after conversion.                                                        |  |  |
| (4) Select      | Selects the type of engineering unit (from the following)                                            |  |  |
|                 | Langth, Area, Volume, Velocity, Accel., Freq., Mass, Energy, Pressure, Flow, Temp                    |  |  |
| (5) Choose      | Selects the converted unit.                                                                          |  |  |
|                 | The unit displayed here is the unit type selected in the Select settings.                            |  |  |
|                 | To set a unit that is not displayed here, you can enter text in the Unit settings to set a new unit. |  |  |
|                 | The unit set here will be displayed in Unit.                                                         |  |  |
| (6) Unit        | Selects the converted unit, which can be specified as a user-defined character string consisting     |  |  |
|                 | of alphanumerics.                                                                                    |  |  |
|                 | Unit parameter can also be specified by selecting a unit in Select.                                  |  |  |

### **ACAUTION**

- If a message appears, follow the instructions by reducing the number of digits to be output by one, or leaving the number of digits as is and changing the EU value.
- The Scaling operation is calculated using a ratio of the Meas. Value or EU Output Value settings. "++++/----" is displayed when the converted value cannot be processed by MT100. Span may be changed according to the value set for Scaling.

### (2) DATA settings

This menu is used to specify capture-related items and calculations.

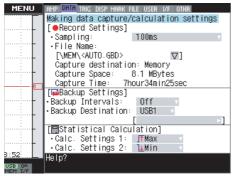

| Items                   | Settings 1        | Settings 2        | Selections available                               |                   |
|-------------------------|-------------------|-------------------|----------------------------------------------------|-------------------|
| Record Settings         | Sampling Interval |                   | 100, 125, 200, 250, 500 ms, 1, 2, 5, 10, 20, 30 s, |                   |
|                         |                   |                   | 1, 2, 5, 10, 20, 30 min, 1 h                       |                   |
|                         | File Name         | File Name         | Capture destination : MEM, USB1                    |                   |
|                         |                   |                   | Folder : enter text string                         |                   |
|                         |                   |                   | File Name : enter text string                      |                   |
|                         |                   |                   | (when Name Typ                                     | e is set to Auto) |
|                         |                   | Name Type         | Auto, User, SN                                     |                   |
|                         |                   | File Type         | GBD, CSV                                           |                   |
| Backup Settings         | Backup Intervals  |                   | Off, 1, 2, 6, 12, 24 h                             |                   |
|                         | Backup Desination | Backup Desination | USB1, FTP                                          |                   |
|                         |                   | Folder Name       | enter text string                                  |                   |
| Statistical Calculation | Calc. settings 1  |                   | Off, Average, Max, Min, Peak, RMS                  |                   |
|                         | Calc. settings 2  |                   | Off, Average, Max, Min, Peak, RMS                  |                   |

#### (2)-1 Record Settings

This section allows you to set conditions for data capture.

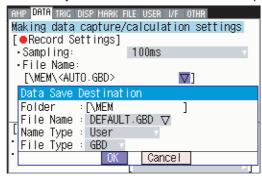

| Setting items | Description                                                                                                    |                                                                            |  |  |
|---------------|----------------------------------------------------------------------------------------------------|----------------------------------------------------------------------------|--|--|
| (1) Sampling  | Sets the in                                                                                                    | nterval for data capture.                                                  |  |  |
|               | 100, 125, 200, 250, 500 ms, 1, 2, 5, 10, 20, 30 s, 1, 2, 5, 10, 20, 30 min, 1 h *Digital filter (50/60 Hz) will be enabled when sampling interval is 500 ms or above. |                                                                            |  |  |
|               |                                                                                                    |                                                                            |  |  |
| (2) File Name | Sets cond                                                                                                    | itions of data files.                                                      |  |  |
|               | *Specify fo                                                                                                    | older/file names according to need.                                        |  |  |
|               | MEM                                                                                                    | Captures data into the internal Flash memory.                              |  |  |
|               | USB1                                                                                                    | Captures data into the USB memory connected to the USB memory slot.        |  |  |
| (3) Name Type | Sets how                                                                                                    | the file is named.                                                         |  |  |
|               | Auto                                                                                                    | File name is specified automatically.                                      |  |  |
|               |                                                                                                    | ex) 20050101-123456_UG.GBD                                                 |  |  |
|               |                                                                                                    | numeralsdate and time created                                              |  |  |
|               |                                                                                                    | *The above example is for January 1, 2005 at 12:34:56.                     |  |  |
|               |                                                                                                    | UG number of user capturing data                                           |  |  |
|               |                                                                                                    | UG (Guest)                                                                 |  |  |
|               |                                                                                                    | U1 (User 1)                                                                |  |  |
|               |                                                                                                    | U2 (User 2)                                                                |  |  |
|               |                                                                                                    | GBD data format                                                            |  |  |
|               |                                                                                                    | GBD (Binary data)                                                          |  |  |
|               |                                                                                                    | CSV (text format)                                                          |  |  |
|               | User                                                                                                    | Captures data using a user-defined file name.                              |  |  |
|               | SN                                                                                                    | Creates a file by appending a serial number to the user-defined file name. |  |  |
|               |                                                                                                    | ex) if file name is "TEST",                                                |  |  |
|               |                                                                                                    | first file : TEST_SER1.GBD                                                 |  |  |
|               |                                                                                                    | second file: TEST_SER2.GBD                                                 |  |  |
|               |                                                                                                    | third file : TEST_SER3.GBD                                                 |  |  |
| (4) File Type | Sets the fo                                                                                                    | ormat of the data file.                                                    |  |  |
|               | GBD                                                                                                    | Creates data files in a proprietary binary format.                         |  |  |
|               |                                                                                                    | *Data cannot be altered.                                                   |  |  |
|               | CSV Creates data files in text format.                                                                                                    |                                                                            |  |  |
|               |                                                                                                    | *Cannot be replayed in MT100.                                              |  |  |

# **CHECKPOINT**

• To use the digital filter function, you must set the AC power supply frequency accurately. Follow the instructions on page 3-39 to ensure that the settings are accurate.

#### **A**CAUTION

- If you perform data capture with Name File set to Auto, data will be saved in a folder automatically created with the date as its name.
- If you perform data capture repeatedly with Name File set to Auto, the amount of time taken to begin measurement will increase as the number of files increases.
  - In such a case, create a new folder as an alternative destination.
- When you save files, create a folder and then save the files in the folder.
   Regardless of the remaining capacity, if you try to save files in the root directory, due to file restrictions you may not be able to save files.
- The displayed Capture Time may vary according to the sampling interval or number of capture channels.

#### (2)-2 Backup Settings

MT100 provides a back up function where captured data can be backed up periodically (see figure below). This section allows you to set data back up conditions.

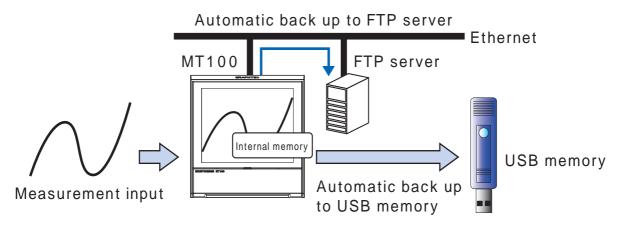

| Setting items     | Description                                            |                                                                          |  |  |  |
|-------------------|--------------------------------------------------------|--------------------------------------------------------------------------|--|--|--|
| Backup Intervals  | Sets the interval to perform back up of captured data. |                                                                          |  |  |  |
|                   | Off, 1, 2,                                             | Off, 1, 2, 6, 12, 24 h                                                   |  |  |  |
| Backup Desination | Sets the location where back up data will be stored.†  |                                                                          |  |  |  |
|                   | USB1                                                   | USB1 Data is backedup in the USB memory.                                 |  |  |  |
|                   |                                                        | This is enabled only when data is captured in the internal Flash memory. |  |  |  |
|                   | FTP                                                    | FTP Data is backed up in the FTP server in the network.                  |  |  |  |
|                   |                                                        | * FTP settings in the FILE menu is required (see 3-32).                  |  |  |  |
| Folder Name       | Specifies the folder where data will be saved.         |                                                                          |  |  |  |
|                   | ex) \GRAPHTEC\TEST\20071204                            |                                                                          |  |  |  |

#### (2)-3 Statistical Calculation

Two calculations can be performed in MT100.

This section allows you to set details of the statistical calculation.

| Setting items        | Description |                                                               |  |
|----------------------|-------------|---------------------------------------------------------------|--|
| Calc. Settings 1 (2) | off         | Calculation is not performed.                                 |  |
|                      | Average     | Displays the simple average value during data capture.        |  |
|                      | Max         | Displays the maximum value during data capture.               |  |
|                      | Min         | Displays the minimum value during data capture.               |  |
|                      | Peak        | Displays the peak value data during data capture.             |  |
|                      | RMS         | Displays the effective value of the data during data capture. |  |
|                      |             | The following formula is used.                                |  |
|                      |             | $R.M.S = \sqrt{D^2/n}$                                        |  |
|                      |             | * D : data n : number of data                                 |  |

# **CHECKPOINT**

- Operation results are displayed in the Digital + Calculation Display screen.
- Calculation will start upon power ON. Pressing the Start key to begin measurement will clear the calculation.

### (3) TRIG settings

This menu is used to specify trigger conditions and alarms.

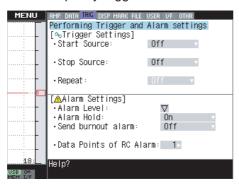

| Items            | Settings 1              | Settings 2        | Selections available                        |
|------------------|-------------------------|-------------------|---------------------------------------------|
| Trigger Settings | Start Source            |                   | Off, Level, Alarm, Ext., Date, Weekly       |
|                  | Off                     |                   | None                                        |
|                  | Level                   | Combination       | OR, AND                                     |
|                  |                         | Mode              | Analog : Off, H, L, Win In, Win Out         |
|                  |                         |                   | Pulse : Off, H, L, Win In, Win Out          |
|                  |                         |                   | Logic : Off, H, L                           |
|                  |                         | Level             | set numeric value                           |
|                  | Alarm                   | Alarm port number | 1, 2, 3, 4                                  |
|                  | External input          |                   | None                                        |
|                  | Date                    |                   | Date, Time                                  |
|                  | Weekly                  |                   | Weekly, Time                                |
|                  | Stop Source             |                   | Off, Level, Alarm, Ext., Date, Weekly, Time |
|                  | Off                     |                   | None                                        |
|                  | Level                   | Combination       | OR, AND                                     |
|                  |                         | Mode              | Analog : Off, H, L, Win In, Win Out         |
|                  |                         |                   | Pulse : Off, H, L, Win In, Win Out          |
|                  |                         |                   | Logic : Off, H, L                           |
|                  |                         | Level             | set numeric value                           |
|                  | Alarm                   | Alarm port number | 1, 2, 3, 4                                  |
|                  | External input          |                   | None                                        |
|                  | Date                    |                   | Date, Time                                  |
|                  | Weekly                  |                   | Weekly, Time                                |
|                  | Time                    |                   | 1 s to 9999 h 59 min 59 s                   |
|                  | Repeat                  | Repeat            | Off, ON                                     |
|                  |                         | Repeat interval   | 1 min to 199 h 59 min                       |
| Alarm Settings   | Alarm Level settings    | СН                | CH1 to CH10, Pulse1 to Pulse4, LOGIC        |
|                  |                         | Mode              | Off, H, L, Win In, Win Out, RC              |
|                  |                         | Level             | set numeric value                           |
|                  |                         | Output            | 1, 2, 3, 4                                  |
|                  | Alarm Hold              |                   | On, Off                                     |
|                  | Send burnout alarm      |                   | On, Off                                     |
|                  | Data points of RC Alarm |                   | 1 to 32                                     |
|                  |                         | 1                 |                                             |

### (3)-1 Trigger Settings

This section allows you to set conditions for data capture start and stop.

| Setting items | Description                            |                                                                                                    |  |
|---------------|----------------------------------------|----------------------------------------------------------------------------------------------------|--|
| Start Source  | Specifies conditions to start capture. |                                                                                                    |  |
|               | Off                                    | Starts capture when the START key is pressed.                                                                         |  |
|               | Level                                  | Starts capture when specified conditions are met for a set level.                                                     |  |
|               |                                        | => If you select Level, you must also set the conditions for each channel (see 3-26).                                 |  |
|               | Alarm                                  | Starts capture when the alarm with the specified number is generated.                                                 |  |
|               |                                        | => If you select Alarm, you must also specify the alarm number to trigger the capture operation.                      |  |
|               |                                        | Alarm number : No1 to No4                                                                                             |  |
|               | Ext.                                   | Starts capture when an input signal is received from an external trigger terminal.                                    |  |
|               |                                        | * Trigger is generated when 5 V (open) becomes 0 V (shorted to GND).                                                  |  |
|               | Date                                   | When Repeated capturing is set to Off: Starts capture when the specified date and time arrive.                        |  |
|               |                                        | When Repeated capturing is set to On: Starts capture when the specified time arrives.                                 |  |
|               |                                        | => If you select Date, you must also set the date and time to begin the capture operation.                            |  |
|               |                                        | * When Repeated capturing is set to ON, only time must be set.                                                        |  |
|               |                                        | This setting is used when you want to start capturing data at the same time every day.                                |  |
|               | Weekly                                 | Starts capture when the specified day and time arrive.                                                                |  |
|               |                                        | => If you select [Weekly], you must also set the day and time to begin the capture operation.                         |  |
| Stop Source   | Specifies of                           | onditions to stop capture.                                                                                            |  |
|               | Off                                    | Starts capture when the STOP key is pressed.                                                                          |  |
|               | Level                                  | Stops capture when specified conditions are met for a set level.                                                      |  |
|               |                                        | => If you select Level, you must also set the conditions for each channel (see 3-26).                                 |  |
|               | Alarm                                  | Stops capture when the alarm with the specified number is generated.                                                  |  |
|               |                                        | => If you select Alarm, you must also specify the alarm number to stop the capture operation.                         |  |
|               |                                        | Alarm number : No1 to No4                                                                                             |  |
|               | Ext.                                   | Stops capture when an input signal is received from an external trigger terminal.                                     |  |
|               |                                        | * Trigger is generated when 5 V (open) becomes 0 V (shorted to GND).                                                  |  |
|               | Date                                   | When Repeated capturing is set to Off: Stops capture when the specified date and time arrive.                         |  |
|               |                                        | When Repeated capturing is set to On: Stops capture when the specified time arrives.                                  |  |
|               |                                        | => If you select Date, you must also set the date and time to stop the capture operation.                             |  |
|               |                                        | * When Repeated capturing is set to ON, only time must be set.                                                        |  |
|               |                                        | This setting is used when you want to stop capturing data at the same time every day.                                 |  |
|               | Weekly                                 | Stops capture when the specified day and time arrive.                                                                 |  |
|               |                                        | => If you select [Weekly], you must also set the day and time capture operation should stop.                          |  |
|               | Time                                   | Stops capture when a specified duration time has elapsed.                                                             |  |
|               |                                        | => If you select Time, you must also set the duration of the capture operation.                                       |  |
| Repeat        |                                        | FF of the repeated capturing.                                                                                         |  |
|               | Off                                    | Disables repeated capturing.                                                                                          |  |
|               |                                        | Waits for start trigger $\rightarrow$ Starts capture $\rightarrow$ Waits for stop trigger $\rightarrow$ Stops capture |  |
|               | ON                                     | Enables repeated capturing.                                                                                           |  |
|               |                                        | Repeats the following: Waits for start trigger $\rightarrow$ Starts capture $\rightarrow$ Waits for stop trigger      |  |
|               |                                        | ightarrow Stops capture $ ightarrow$ Waits for repeat time $ ightarrow$ Waits for start trigger                       |  |
|               |                                        | => If you set Repeated capturing ON, you must also set the repeat time.                                               |  |
|               |                                        | After the specified time has elapsed, state will return back to "trigger wait".                                       |  |
|               |                                        | 1                                                                                                    |  |

#### **Detailed settings of Level values**

If the trigger source settings are set to Level, you must set further conditions for each channel. The following diagram shows the overall structure of level trigger.

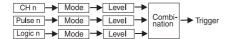

\* Switch between Pulse and Logic modes.

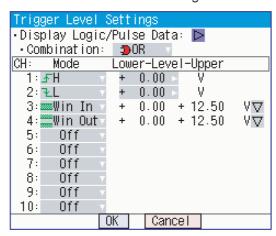

| Setting items   | Description                                                                                |                                                                                      |
|-----------------|--------------------------------------------------------------------------------------------|--------------------------------------------------------------------------------------|
| (1) Combination | Sets the combination of trigger conditions set for each channel.                           |                                                                                      |
|                 | OR Starts (stops) capture when one or more trigger conditions have been n                  |                                                                                      |
|                 | AND                                                                                        | Starts (stops) capture when alltrigger conditions have been met.                     |
| (2) Mode        | Sets the m                                                                                 | node to compare triggers for each channel.                                           |
|                 | Off                                                                                        | Disables thetrigger set for the channel.                                             |
|                 | Н                                                                                          | A trigger is generated when the input signal is above the specified level.           |
|                 | L                                                                                          | A trigger is generated when the input signal is below the specified level.           |
|                 | Win In                                                                                     | A trigger is generated when the input signal is within the specified upper and lower |
|                 | limits for each channel.                                                                   |                                                                                      |
|                 | * No settings for Logic channels.                                                          |                                                                                      |
|                 | Win Out A trigger is generated when the input signal is outside of the specified upper and |                                                                                      |
|                 |                                                                                            | lower limits for each channel.                                                       |
|                 |                                                                                            | * No settings for Logic channels.                                                    |
| (3) Level       | Sets the level to compare triggers.                                                        |                                                                                      |
|                 | When Mode is H or L, set one compare level.                                                |                                                                                      |
|                 | When Mode is Win In or Win Out, set two compare levels.                                    |                                                                                      |

#### (3)-2 Alarm Settings

This section allows you to set conditions for alarm comparison.

| Setting items           | Description                                                                                   |                                             |
|-------------------------|-----------------------------------------------------------------------------------------------|---------------------------------------------|
| Alarm Level settings    | Sets the conditions to perform alarm comparison.                                              |                                             |
|                         | For deta                                                                                      | ails, see 3-27.                             |
| Alarm Hold              | Sets the                                                                                      | e status after an alarm has been generated. |
|                         | Off Alarm is canceled when the input signal is cancelled after an alarm has been generated    |                                             |
|                         | On Alarm will not be cancelled when the input signal is cancelled after an alarm has been     |                                             |
|                         | generated.                                                                                    |                                             |
|                         | In this case, pressing the CURSOR key will cancel the alarm.                                  |                                             |
| Data Points of RC Alarm | If you set RC for Alarm Settings, you must set the number of points to calculated the change. |                                             |
|                         | An alarm is generated when the amount of alteration in data is equal to or greater than the   |                                             |
|                         | specified value, after the number of specified samples have elapsed.                          |                                             |

#### Detailed settings of Level values

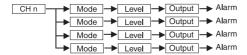

\*Four settings are available for the Alarm Settings for each analog/pulse channel.

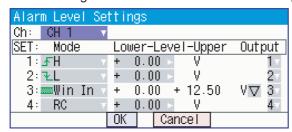

| Setting items | Description                                                      |                                                                               |  |  |
|---------------|------------------------------------------------------------------|-------------------------------------------------------------------------------|--|--|
| (1) CH        | Selects the channel to set an alarm.                             |                                                                               |  |  |
|               | Four types of alarms can be set for each analog/pulse channel.   |                                                                               |  |  |
| (2) Mode      | Sets the c                                                       | conditions to perform alarm comparison.                                       |  |  |
|               | Off                                                              | Disables alarm comparison.                                                    |  |  |
|               | Н                                                                | An alarm is generated when the input signal is above the specified level.     |  |  |
|               | L                                                                | An alarm is generated when the input signal is below the specified level.     |  |  |
|               | Win In                                                           | An alarm is generated when the input signal is within the specified upper and |  |  |
|               |                                                                  | lower limits for each channel.                                                |  |  |
|               |                                                                  | * No settings for Logic channels.                                             |  |  |
|               | Win Out                                                          | An alarm is generated when the input signal is outside of the specified upper |  |  |
|               |                                                                  | and lowerlimits for each channel.                                             |  |  |
|               |                                                                  | * No settings for Logic channels.                                             |  |  |
|               | RC                                                               | An alarm is generated when the amount of alteration in data is equal to or    |  |  |
|               |                                                                  | greater than the specified value, after the number of specified samples have  |  |  |
|               |                                                                  | elapsed (for details, see 3-28).                                              |  |  |
| (3) Level     | Sets the levelto perform alarm comparison.                       |                                                                               |  |  |
|               | When Mode is H or L, set one compare level.                      |                                                                               |  |  |
|               | When Mode is Win In or Win Out, set two compare levels.          |                                                                               |  |  |
|               | When Mo                                                          | de is RC, set the rate of change (difference).                                |  |  |
| (4) Output    | Sets the number to be output when an alarm is generated.         |                                                                               |  |  |
|               | Output relay will be ON/OFF synchronous to the specified number. |                                                                               |  |  |

#### (3)-3 About the Trigger and Alarm Operations

H: A trigger/alarm is generated when the signal input rises to (or exceeds) the specified level.

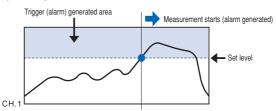

L: A trigger/alarm is generated when the signal input falls to (or falls below) the specified level.

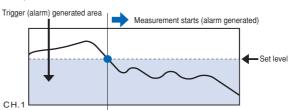

Win In: Used to specify the upper and lower limits for each channel. When the signal level goes within (or is within) either limit, a trigger/alarm is generated.

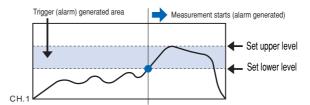

Win Out: Used to specify the upper and lower limits for each channel. When the signal level goes outside (or is outside) either limit, a trigger/alarm is generated.

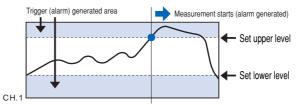

#### Rate of Change Alarm

Ex) When Data Points of RC Alarm is set to 3.

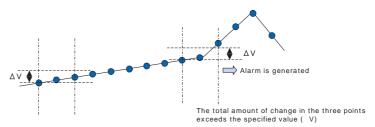

The total amount of change in the three points An alarm is generated, is equal to or less than the specified value (  $\,$  V). Alarm is not generated.

#### (4) DISP settings

This menu allows you to make display-related settings.

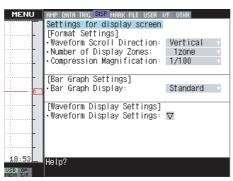

| Items                     | Settings 1                | Settings 2 | Selections available                                        |
|---------------------------|---------------------------|------------|-------------------------------------------------------------|
| Format Settings           | Waveform Scroll Direction |            | Vertical, Horizontal                                        |
|                           | Number of Display Zones   |            | 1, 2, 5, 10 zone                                            |
|                           | Compression Magnification |            | 1/10, 1/20, 1/30, 1/40, 1/50, 1/60, 1/70, 1/80, 1/90, 1/100 |
| Bar Graph Settings        | Bar Graph Display         |            | Standard, Center                                            |
| Waveform Display Settings | Color                     |            | red: 0 to 31, green: 0 to 31, blue: 0 to 31                 |
|                           | Width                     |            | 1, 2, 3, 4, 5, 6, 7, 8 dots                                 |
|                           | Trace                     |            | On, Off                                                     |

#### (4)-1 Format Settings

This section allows you to set the format to display analog waveforms.

| Setting items     | Description                                                                             |                                                               |  |
|-------------------|-----------------------------------------------------------------------------------------|---------------------------------------------------------------|--|
| Waveform Scroll   | Sets the di                                                                             | rection to scroll waveform display.                           |  |
| Direction         | Vertical                                                                                | Allows scrolling in the vertical direction (up to down).      |  |
|                   | Horizontal                                                                              | Allows scrolling in the horizontal direction (left to right). |  |
| Number of Display | Sets the number of sections (zones) in which waveforms are displayed.                   |                                                               |  |
| Zones             | 1zone Displays waveforms from all channels in one zone.                                 |                                                               |  |
|                   | 2zone Displays waveforms in two zones (Ch 1 to 5 in one zone, Ch 6 to 10 in another     |                                                               |  |
|                   | 5zone Displays two waveforms each in five zones.                                        |                                                               |  |
|                   | 10zone Displays each waveform separately in 10 zones.                                   |                                                               |  |
| Compression       | Sets the compression rate for the waveforms to be displayed in the Compressed waveforms |                                                               |  |
| Magnification     | display (previous).                                                                     |                                                               |  |

#### **Waveform Scroll Direction**

<Waveform Scrolling Direction: Vertical>

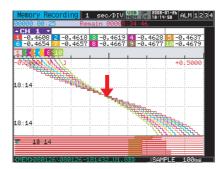

#### Number of Display zones

<When set to 2 zone>

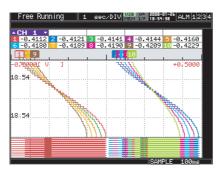

#### **Compression Magnification**

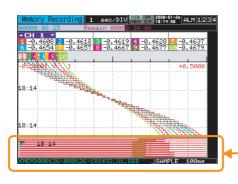

<Waveform Scrolling Direction: Horizontal>

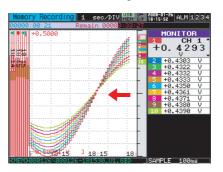

<When set to 10 zone>

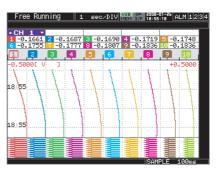

Sets the compression rate to display waveforms in this area.

#### (4)-2 Bar Graph Settings

This section allows you to select the display method of bar graphs.

| Setting items      | Description                                                                            |  |
|--------------------|----------------------------------------------------------------------------------------|--|
| Bar Graph Settings | Standard Displays the bar graph with the reference point set to the bottom of the bar. |  |
|                    | Center Displays the bar graph with the reference point set to the center of the bar.   |  |

#### <Standard>

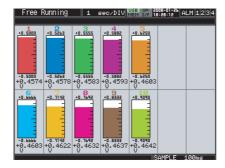

#### <Center>

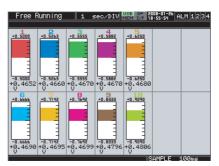

#### (4)-3 Waveform Display Settings

This section allows you to set the display color, line width, and display ON/OFF of each waveforms.

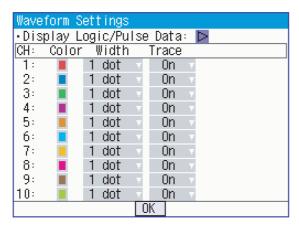

| Setting items | Description                                       |                                                                                              |  |  |
|---------------|---------------------------------------------------|----------------------------------------------------------------------------------------------|--|--|
| (1) Color     | Sets the waveform display color for each channel. |                                                                                              |  |  |
|               | Colors ca                                         | an be set by specifying the RGB values from 0 to 31, or by selecting from 10 default colors. |  |  |
| (2) Width     | Sets the line width of the displayed waveforms.   |                                                                                              |  |  |
|               | Values can be specified from 1 to 8 dots.         |                                                                                              |  |  |
| (3) Trace     | Enables/disables waveform display.                |                                                                                              |  |  |
|               | ON Enables waveform display.                      |                                                                                              |  |  |
|               | OFF                                               | OFF Disables waveform display.                                                               |  |  |
|               |                                                   | Data capture can be performed.                                                               |  |  |

#### (5) MARK settings

This menu allows you to set marks or icons displayed on the waveforms.

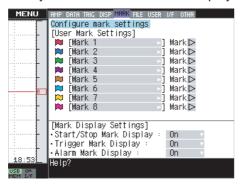

| Items                 | Settings 1              | Settings 2 | Selections available                                  |
|-----------------------|-------------------------|------------|-------------------------------------------------------|
| User Mark Settings    | Mark1 to 8              |            | Enter alphanumerics. Up to 30 characters can be used. |
| Mark Display Settings | Start/Stop Mark Display |            | On, Off                                               |
|                       | Trigger Mark Display    |            | On, Off                                               |
|                       | Alarm Mark Display      |            | On, Off                                               |

#### (5)-1 User Mark Settings

You can register a text string to be displayed on the screen as user-defined icons, according to need. There are eight types of user-defined marks that can be registered.

To display a user-defined icon, press the ENTER key on the Mark  $\triangleright$  on the menu.

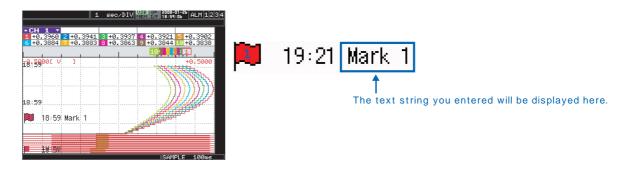

# **CHECKPOINT**

- The displayed user-defined icons will also be stored in the captured data.
- There is no restriction on how many icons that can be displayed. However, note that information on these icons are stored in the data file and will thus effect the data file size.
  22 single-byte characters can be displayed when using horizontal scroll.

#### (5)-2 Mark Display Settings

You can display three types of system indicators, along with user-defined icons. This sections allows you to enable/disable the system indicator display function.

| Setting items           | Description                                                          |  |  |
|-------------------------|----------------------------------------------------------------------|--|--|
| Start/Stop Mark Display | Indicator that shows when capture started and stopped.               |  |  |
|                         | Sets ON/OFF of this indicator display function.                      |  |  |
| Trigger Mark Display    | Indicator that shows when trigger was generated and capture started. |  |  |
|                         | Sets ON/OFF of this indicator display function.                      |  |  |
| Alarm Mark Display      | Indicator that shows when the alarm was generated.                   |  |  |
|                         | Sets ON/OFF of this indicator display function.                      |  |  |

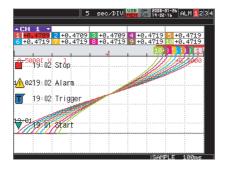

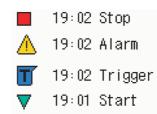

### **CHECKPOINT**

The data loss indicator cannot be disabled.

The data loss indicator is displayed the in following cases.

- When power is cut off during data capture, a missing data indicator will be displayed even when power is resumed and data capture is restarted.
- When data loss was acknowledged while you were exchanging the USB memory device during capture operation.

#### (6) FILE settings

This menu allows you to perform various operations such as file manipulation and screen copying.

<Settings screen during Free Running and data capture> <Settings screen during data replay>

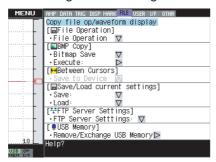

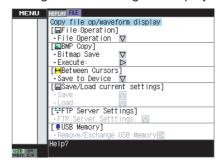

| Items               | Settings 1                 | Settings 2            | Selections available                   |
|---------------------|----------------------------|-----------------------|----------------------------------------|
| File Operation      | Show properties            |                       |                                        |
|                     | Create new folder          |                       |                                        |
|                     | Rename                     |                       |                                        |
|                     | Copy file/folder           |                       |                                        |
|                     | Delete file/folder         |                       |                                        |
|                     | File sort order            |                       | Alphabetical, Rvse alpha, Oldest firs, |
|                     |                            |                       | Newest first                           |
|                     | View setting               |                       |                                        |
|                     | Format disk                |                       | Quick, Normal                          |
| BMP Copy            | BMP Save                   | Folder                | MEM, USB1                              |
|                     |                            | Name Type             | Auto, User, SN                         |
| Between Cursors     | Save to Device             | Folder                | MEM, USB1                              |
|                     |                            | File Type             | GBD, CSV                               |
|                     |                            | Name Type             | Auto, User, SN                         |
| Save/Load           | Save                       | Folder                | MEM, USB1                              |
| current settings    |                            | Name Type             | Auto, User, SN                         |
|                     | Load                       | Folder                | MEM, USB1                              |
|                     |                            | File Name             | specify file                           |
| FTP Server Settings | FTP Server Settings        | FTP Server            | enter character string                 |
|                     |                            | Username              | enter character string                 |
|                     |                            | Password              | enter character string                 |
|                     |                            | Port Number           | 0 to 65535                             |
|                     |                            | PASV Mode             | Off, ON                                |
|                     |                            | FTP Server Connection |                                        |
| USB Memory          | Remove/Exchange USB Memory |                       |                                        |

#### (6)-1 File Operation

| Key      | Description                                              |  |  |
|----------|----------------------------------------------------------|--|--|
| TIME/DIV | Changes the operation of the file box.  Show properties  |  |  |
| ⊲⊳       | Moves between folders. <a href="text-align: right;"></a> |  |  |
| ENTER    | Finalizes the operation.                                 |  |  |
| QUIT     | Closes the file box.                                     |  |  |

### (6)-2 BMP Copy

Saves the Waveform/Digital/Bar Graph screen as BMP data files.

| Setting items | Description                                               |                                                               |
|---------------|-----------------------------------------------------------|---------------------------------------------------------------|
| Folder        | Specifies the destination where a BMP data file is saved. |                                                               |
|               | MEM                                                       | Saves the file in the internal Flash memory.                  |
|               |                                                           | Folders can be specified in File Operation settings.          |
|               | USB1                                                      | Saves the file in the USB memory.                             |
|               |                                                           | Folders can be specified in FileOperation settings.ÅB         |
| File Name     | Sets the file name when User is set for Name Type.        |                                                               |
| Name Type     | Specifies how files are named.                            |                                                               |
|               | Auto                                                      | A file name is created automatically.                         |
|               | User                                                      | Specifies a user-defined name.                                |
|               | SN                                                        | Creates a file by appending a serial number to the file name. |

#### **Procedure**

Set the BMP save destination. => Pressing the ENTER key in Execute saves the file to the specified location.

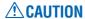

• Menu-related BMP files cannot be saved.

### (6)-3 Between Cursors

This function allows you to save data between cursors, while replaying captured data.

| Setting items | Description                                                 |                                                               |  |
|---------------|-------------------------------------------------------------|---------------------------------------------------------------|--|
| Folder        | Specifies the location where data between cursors is saved. |                                                               |  |
|               | MEM                                                         | Saves data in the internal Flash memory.                      |  |
|               |                                                             | Folders can be specified in File Operation settings.          |  |
|               | USB1                                                        | Saves data in the USB memory.                                 |  |
|               |                                                             | Folders can be specified in FileOperation settings.           |  |
| File Name     | Sets the file name when User is set for Name Type.          |                                                               |  |
| File Type     | Specifies the file format used to save a file.              |                                                               |  |
|               | GBD                                                         | Creates data files in a proprietary binary format.            |  |
|               | * Data cannot be altered.                                   |                                                               |  |
|               | CSV                                                         | Creates data files in text format.                            |  |
|               |                                                             | * Cannot be replayed in MT100.                                |  |
| Name Type     | ne Type Specifies how files are named.                      |                                                               |  |
| Auto          |                                                             | A file name is created automatically.                         |  |
|               | User                                                        | Specifies a user-defined name.                                |  |
| SN            |                                                             | Creates a file by appending a serial number to the file name. |  |

# **CHECKPOINT**

• Data save between cursors can only be performed after you set the saving range with the cursor, following captured data replay.

For details on data replay, see page 3-68.

# **A**CAUTION

• This menu is only enabled while data is replayed.

## (6)-4 Save/Load Current Settings

This section allows you to save or load MT100's condition settings.

| Setting items | Description                                                                 |                                                                                                    |  |  |
|---------------|-----------------------------------------------------------------------------|----------------------------------------------------------------------------------------------------|--|--|
| Folder        | Specifies the location where condition settings are saved (or load source). |                                                                                                    |  |  |
|               | MEM                                                                         | Saves (loads) settings in the internal Flash memory.                                                             |  |  |
|               |                                                                             | Folders can be specified in File Operation settings.                                                             |  |  |
|               | USB1                                                                        | Saves (loads) settings in the USB memory.                                                                        |  |  |
|               |                                                                             | Folders can be specified in FileOperation settings.                                                              |  |  |
| File Name     | Save                                                                        | Sets the file name when User is set for Name Type.  Specifies the settings file to load (file extension is CND). |  |  |
|               | Load                                                                        |                                                                                                    |  |  |
| Name Type     | Specifies                                                                   | ifies how files are named.                                                                                       |  |  |
| (save only)   | Auto                                                                        | A file name is created automatically.                                                                            |  |  |
|               | User Specifies a user-defined name.                                         |                                                                                                    |  |  |
|               | SN                                                                          | Creates a file by appending a serial number to the file name.                                                    |  |  |

# **A**CAUTION

• This function is only enabled during Free Running.

### (6)-5 FTP Server Settings

This section allows you to make settings to establish a connection to the FTP server in the network. These settings must be made to allow measurement data to be backed up periodically to the FTP server. In such cases, specify FTP in DATA menu=>Backup Settings=>Backup Destination (see page 3-23).

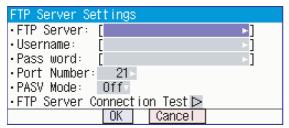

| Setting items   | Description                                                                                                    |  |  |
|-----------------|----------------------------------------------------------------------------------------------------|--|--|
| (1) FTP Server  | Sets the domain name of the FTP server.                                                                                                    |  |  |
| (2) Username    | Sets the login name for the FTP server.                                                                                                    |  |  |
| (3) Password    | Sets the login password for the FTP server.                                                                                                    |  |  |
| (4) Port Number | Sets the port number of the FTP server.                                                                                                    |  |  |
| (5) PASV Mode   | Sets ON/OFF of passive mode.                                                                                                    |  |  |
|                 | ON Select ON to establish connection to an external FTP server in a firewall-enabled environmen  Off Select Off to establish connection to an FTP server in a general network environmen |  |  |
|                 |                                                                                                    |  |  |
| (6) FTP Server  | Conduct a test to confirm connection to the configured FTP server.                                                                                                    |  |  |
| Connection      | Connection status message is displayed when a connection test is performed.                                                                                                    |  |  |
|                 | *The following message is displayed when the connection test resulted with an OK status.                                                                                                 |  |  |
|                 | Connection established  [ENTER]Apply                                                                                                    |  |  |

# **ACAUTION**

• This menu is only enabled during Free Running.

### (6)-6 USB Memory

This function is used when you need to remove or exchange USB memory devices. Follow the directions displayed in the message windows to remove or exchange the USB memory device (see page 3-47).

## **CAUTION**

• This function is only enabled during Free Running and data capturing.

# (7) User settings

This menu is used to store setting conditions for each user. By switching between users, these setting conditions can easily be read out.

This menu is used to specify the user name and switches user setting conditions.

You can specify that the user is a Guest, User 1 or User 2.

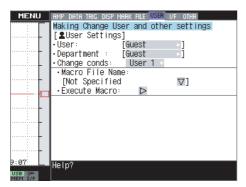

| Items           | Settings 1      | Settings 2 | Selections available                |
|-----------------|-----------------|------------|-------------------------------------|
| User Settings   | User            |            | When set to User: enter text string |
|                 | Department name |            | When set to User: enter text string |
|                 | Change Conds    |            | Guest, User 1, User 2               |
| Macro File Name | Folder          |            | MEM, USB1                           |
|                 | File Name       |            | specify file name                   |
| Execute Macro   |                 |            |                                     |

### (7)-1 User Settings

| Setting items   | Description                                                                               |  |  |
|-----------------|-------------------------------------------------------------------------------------------|--|--|
| User            | Specifies the user name. You cannot set this item when Guest is selected.                 |  |  |
| Department name | Specifies the department name. You cannot set this item when Guest is selected.           |  |  |
| Change Conds    | Switches between Guest, User 1, and User 2.                                               |  |  |
|                 | Since setting conditions are stored for each user, they can be called up easily by simply |  |  |
|                 | switching the user.                                                                       |  |  |

#### (7)-2 About the Macro

Interface commands for MT100 can be described in a text file and read in. MT100 will operate as described in this file.

### <Macro operation flow>

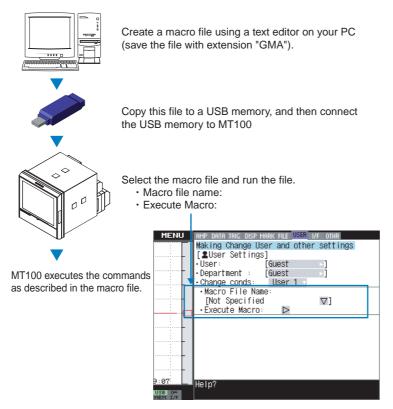

Macro description example (file name: xxx.GMA)

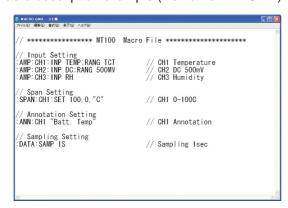

## **A**CAUTION

Refer to the "Interface Command Table" for details on commands supported by MT100 on a separate sheet. The "Interface Command Table" is included in the CD.

Supported commands are limited to those relative to MT100 settings.

Read in commands cannot be used.

### (8) Interface settings

This menu is used to specify conditions for PC connection.

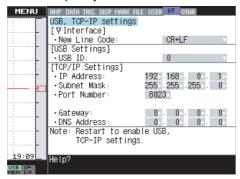

| Items           | Settings 1    | Settings 2 | Selections available                      |
|-----------------|---------------|------------|-------------------------------------------|
| Interface       | New Line Code |            | CR+LF, LF, CR                             |
| USB Settings    | USB ID        |            | 0 to 9                                    |
| TCP/IP Settings | IP Address    |            | 0 to 255 . 0 to 255 . 0 to 255 . 0 to 255 |
|                 | Subnet Mask   |            | 0 to 255 . 0 to 255 . 0 to 255 . 0 to 255 |
|                 | Port Number   |            | 1024 to 65535                             |
|                 | Gateway       |            | 0 to 255 . 0 to 255 . 0 to 255 . 0 to 255 |
|                 | DNS Address   |            | 0 to 255 . 0 to 255 . 0 to 255 . 0 to 255 |

#### (8)-1 Interface

This section allows you to set the new line code to use when controlling the PC connection with the interface commands.

| Setting items | Description                        |                                   |  |
|---------------|------------------------------------|-----------------------------------|--|
| New Line Code | CR+LF                              | Starts a newline with CR+LF code. |  |
|               | LF Starts a new line with LF code. |                                   |  |
|               | CR                                 | Starts a new line with CR code.   |  |

### (8)-2 USB Settings

Sets the USB ID number of MT100.

Specify a number from 0 to 9.

When multiple devices are controlled from a single PC, make sure each device is assigned to a different ID number.

# **A**CAUTION

You must restart MT100 after any change is made to a setting value.

Changes are applied upon restart.

### (8)-3 TCP/IP Settings

Sets values to establish an Ethernet connection.

| Setting items | Description                                                                   |  |  |
|---------------|-------------------------------------------------------------------------------|--|--|
| IP Address    | Sets the IP address of MT100 (0 to 255 . 0 to 255 . 0 to 255 . 0 to 255).     |  |  |
| Subnet Mask   | Sets the IP subnet mask of MT100 (0 to 255 . 0 to 255 . 0 to 255 . 0 to 255). |  |  |
| Port Number   | Sets the port number of MT100 (1024 to 65535).                                |  |  |
| Gateway       | Sets the gateway of MT100 (0 to 255 . 0 to 255 . 0 to 255 . 0 to 255).        |  |  |
| DNS Address   | Sets the DNS address of MT100 (0 to 255 . 0 to 255 . 0 to 255 . 0 to 255).    |  |  |

# **A**CAUTION

You must restart MT100 after any change is made to a setting value. Changes are applied upon restart.

# (9) OTHR settings

Other miscellaneous settings are made here.

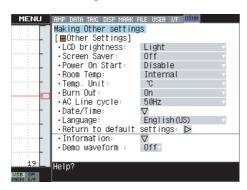

| Items              | Settings 1        | Settings 2        | Selections available                                  |
|--------------------|-------------------|-------------------|-------------------------------------------------------|
| OTHR settings      | LCD brightness    |                   | Light, Medium, Dark                                   |
|                    | Screen Saver      |                   | Off, 10, 30 (sec), 1, 2, 5, 10, 30, 60 (min)          |
|                    | Power On Start    |                   | Disable, Enable                                       |
|                    | Room Temp.        |                   | Internal, External                                    |
|                    | Temp. Unit        |                   | °C, °F                                                |
|                    | Burn Out          |                   | On, Off                                               |
|                    | AC Line cycle     |                   | 50, 60 Hz                                             |
|                    | Date/Time         | Date/Time         | Date, time settings                                   |
|                    |                   | Internet Time     | Off, On                                               |
|                    |                   | NTP Server        | enter text string                                     |
|                    |                   | Time Zone         | -12:00 to +13:00 (unit: hours)                        |
|                    |                   | Synchronized Time | 00:00 to 23:59                                        |
|                    |                   | Adjust Mode       | Step, Slew                                            |
|                    |                   | Connection Test   | > Execute                                             |
|                    | Language          |                   | Japanese, English (US), English (UK), French, German, |
|                    |                   |                   | Chinese, Korean                                       |
|                    | Return to default |                   | > Execute                                             |
|                    | settings          |                   |                                                       |
| Information        |                   |                   | □ Display                                             |
| Demo Waveform Mode |                   |                   | Off, On                                               |

# (9)-1 OTHR settings

| Setting items                         | Description                                                                                      |                                                                                                |  |
|---------------------------------------|--------------------------------------------------------------------------------------------------|------------------------------------------------------------------------------------------------|--|
| LCD brightness                        | Sets the brightness of the LCD backlight.                                                        |                                                                                                |  |
|                                       | Available s                                                                                      | elections are Light, Medium, and Dark.                                                         |  |
| Screen Saver                          | Automatically turns off the display if the MT100 is not operated within a specified interval.    |                                                                                                |  |
|                                       | Available selections are Off, 10, 30 s, 1, 2, 5, 10, 30, 60 min.                                 |                                                                                                |  |
|                                       | Turning off the display frequently using the Screen Saver function allows longer lifetime of the |                                                                                                |  |
|                                       | LCD screer                                                                                       | n.                                                                                             |  |
| Power On Start                        | Sets the fea                                                                                     | ature which initiates measurement as soon as the MT100 is turned on.                           |  |
|                                       | Disable                                                                                          | Disables the Power On Start function.                                                          |  |
|                                       | Enable                                                                                           | Enables the Power On Start function.                                                           |  |
| Room Temp.                            | This param                                                                                       | eter enables room temperature compensation settings when thermocouples are used.               |  |
|                                       | Internal                                                                                         | The MT100's room temperature compensation settings are used                                    |  |
|                                       |                                                                                                  | (usually, use this parameter).                                                                 |  |
|                                       | External                                                                                         | This parameter is set to enable room temperature compensation settings in external devices.    |  |
| Temp. Unit                            | Toggles the                                                                                      | temperature unit between °C and °F.                                                            |  |
|                                       | °C                                                                                               | Celsius                                                                                        |  |
|                                       | °F                                                                                               | Fahrenheit (the scaling function is compulsorily enabled)                                      |  |
| Burn Out                              | Sets a feat                                                                                      | ure which checks sensor burnout in a thermocouple.                                             |  |
|                                       | Off                                                                                              | Disables burnout check.                                                                        |  |
|                                       | On                                                                                               | Enables periodic burnout check.                                                                |  |
|                                       |                                                                                                  | <b>↑</b> CAUTION                                                                               |  |
|                                       |                                                                                                  | During a burnout check, voltage is applied to the MT100.† Therefore, set Burn Out to Off       |  |
|                                       |                                                                                                  | when MT100 is connected inparallel with other devices to avoid any effect from these voltages. |  |
| AC Line cycle                         | Selects the frequency of the AC line used.                                                       |                                                                                                |  |
|                                       | 50Hz                                                                                             | For areas using line frequency of 50 Hz.                                                       |  |
|                                       | 60Hz                                                                                             | For areas using line frequency of 60 Hz.                                                       |  |
|                                       |                                                                                                  | <b>CAUTION</b>                                                                                 |  |
|                                       |                                                                                                  |                                                                                                |  |
|                                       |                                                                                                  | This setting specifies the frequency in which noise can be eliminated with the digital filter  |  |
|                                       |                                                                                                  | function.                                                                                      |  |
| D                                     | ·                                                                                                | Note that the digital filter is enabled when the sampling frequency is set to 500 ms or above. |  |
| Date/Time                             | · ·                                                                                              | eter sets the date and time.                                                                   |  |
|                                       | Date/Time                                                                                        |                                                                                                |  |
|                                       |                                                                                                  | Enter the correct date and time.                                                               |  |
|                                       | Internet                                                                                         | This setting is used to adjust the internal clock via the network.                             |  |
| Time *For details, see the next page. |                                                                                                  | . •                                                                                            |  |
| Language                              |                                                                                                  | T100's display language.                                                                       |  |
|                                       |                                                                                                  | elections are Japanese, English (US), English (UK), French, German, Chinese,                   |  |
|                                       | and Korean.                                                                                      |                                                                                                |  |
| Return to default settings            | Returns all the settings to factory default.                                                     |                                                                                                |  |

## **Internet Time Settings**

The MT100 is equipped with a feature that allows the internal clock to be synchronized to a time server via Ethernet.

This section allows you to make settings to use this function.

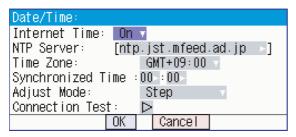

| Setting items         |                                                                                                 | Description                                                                                  |  |
|-----------------------|-------------------------------------------------------------------------------------------------|----------------------------------------------------------------------------------------------|--|
| (1) Internet Time     | Selects wh                                                                                      | ether to adjust the internal clock using the time server.                                    |  |
|                       | Off                                                                                             | Time server is not used. Time adjustment will not be performed.                              |  |
|                       | On                                                                                              | Time is adjusted using the time server.                                                      |  |
| (2) NTP Server        | Enter the d                                                                                     | lomain name of the time server to be used.                                                   |  |
| (3) Time Zone         | Sets the tir                                                                                    | ne zone where MT100 is used. (Japan: +9:00)                                                  |  |
| (4) Synchronized Time | Sets the tir                                                                                    | ne when MT100 is synchronized with the time server.                                          |  |
|                       | The internal                                                                                    | clock will start synchronization upon the set time using the method selected in Adjust Mode. |  |
| (5) Adjust Mode       | Sets the m                                                                                      | ethod to synchronize the internal clock to the time server.                                  |  |
|                       | Step                                                                                            | Sets the internal clock to the time server at Synchronized Time.                             |  |
|                       | Slew                                                                                            | Gradually synchronizes the internal clock to the time server.                                |  |
|                       |                                                                                                 | Therefore, the internal clock will not be set instantaneously at Synchronized Time.          |  |
|                       | Amount of adjustment is approximately 43 s/day (approx. 10 ms in 20 seconds).                   |                                                                                              |  |
|                       | <b>⚠ CAUTION</b>                                                                                |                                                                                              |  |
|                       | Synchronization is not conducted when the difference between the internal clock and time server |                                                                                              |  |
|                       | is less than 500 ms.                                                                            |                                                                                              |  |
| (6) Connection Test   | Conducts a test to confirm connection to the time server.                                       |                                                                                              |  |
|                       | A message                                                                                       | e is displayed when a connection test is performed.                                          |  |
|                       | If a connec                                                                                     | tion cannot be established, check all settings and perform the connection test again.        |  |
|                       | *The following message is displayed when the connection test resulted with an OK status.        |                                                                                              |  |
|                       |                                                                                                 | Connection established                                                                       |  |
|                       |                                                                                                 | [ENTER]Apply                                                                                 |  |

## (10) Data replay menu

Data replay menus are displayed by pressing the MENU key during replay.

\* For details on how to replay data, see page 3-68.

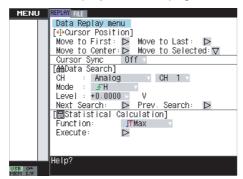

| Items                   | Settings 1       | Settings 2 | Selections available                    |
|-------------------------|------------------|------------|-----------------------------------------|
| Cursor Position         | Move to First    |            |                                         |
|                         | Move to Center   |            |                                         |
|                         | Move to Last     |            |                                         |
|                         | Move to Selected | Method     | Position, Time                          |
|                         |                  | Move to    | When Position is selected Relative time |
|                         |                  |            | When Time isselected Date, time         |
|                         | Cursor Sync      |            | Off, ON                                 |
| Data Search             | СН               |            | Analog, Pulse (Logic), Alarm            |
|                         | CH: Analog       | СН         | CH1 to CH10                             |
|                         |                  | Mode       | H, L                                    |
|                         |                  | Level      | set numeric value                       |
|                         | CH: Pulse        | СН         | Pulse1 to Pulse4                        |
|                         |                  | Mode       | H, L                                    |
|                         |                  | Level      | set numeric value                       |
|                         | CH: Logic        | СН         | Logic1 to Logic4                        |
|                         |                  | Mode       | H, L                                    |
|                         | CH: Alarm        | СН         | AlaÇím1 to Alarm4                       |
|                         |                  | Mode       | Both, H, L                              |
|                         | Next Search      |            |                                         |
|                         | Prev. Search     |            |                                         |
| Statistical Calculation | Function         |            | Off, Average, Max, Min, Peak, RMS       |
|                         | Execute          |            |                                         |

### (10)-1 Cursor Position

This function allows the cursor displayed during captured data replay to move to a specified location. The following settings can be made.

| Setting items    | Description                                       |                                               |  |
|------------------|---------------------------------------------------|-----------------------------------------------|--|
| Move to First    | Moves the cursor to the beginning of data.        |                                               |  |
| Move to Last     | Moves the cursor to the end of data.              |                                               |  |
| Move to Center   | Move the cursor to the center of data.            |                                               |  |
| Move to Selected | Specifies the cursor position to be moved to.     |                                               |  |
|                  | Position                                          | Moves the cursor by specifying relative time. |  |
|                  | Time                                              | Moves the cursor by specifying date and time. |  |
| Cursor Sync      | Allows synchronization of two cursors when moved. |                                               |  |
|                  | Cursor A is always the fulcrum.                   |                                               |  |
|                  | Off                                               | Moves the specified cursor (only one).        |  |
|                  | On                                                | Moves two cursor in sync.                     |  |

# **CHECKPOINT**

- When Cursor Sync is set to OFF, the currently selected cursor will move. See page 3-6 for details on how to select cursors.
- When Cursor Sync is set to ON, both cursors will move.

## (10)-2 Data Search

This function allows you to perform a search within the captured data using the specified method. The following methods can be specified.

| Setting items                                                          | Description                                       |                                                                                            |  |  |
|------------------------------------------------------------------------|---------------------------------------------------|--------------------------------------------------------------------------------------------|--|--|
| СН                                                                     | Selects the channel you want to search.           |                                                                                            |  |  |
|                                                                        | Analog                                            | Selects analog channels to be searched.                                                    |  |  |
|                                                                        | Pulse                                             | Selects pulse channels to be searched.                                                     |  |  |
|                                                                        | Logic                                             | Selects logic channels to be searched.                                                     |  |  |
|                                                                        | Alarm                                             | Selects alarm channels to besearched.                                                      |  |  |
| <when analog="" is="" select<="" td=""><td>ed&gt;</td><td></td></when> | ed>                                               |                                                                                            |  |  |
| СН                                                                     | Selects the analog channel number to be searched. |                                                                                            |  |  |
| Mode                                                                   | Selects the mode used for search.                 |                                                                                            |  |  |
|                                                                        | Н                                                 | Searches the location where the specified channel's signal rose above the specified level. |  |  |
|                                                                        | L                                                 | Searches the location where the specified channel's signal fell below the specified level. |  |  |
| Level                                                                  | Sets the criteria level to perform a search.      |                                                                                            |  |  |
| <when is="" pulse="" selected=""></when>                               |                                                   |                                                                                            |  |  |
| СН                                                                     | Selects the pulse channel number to be searched.  |                                                                                            |  |  |
| Mode                                                                   | Selects the mode used for search.                 |                                                                                            |  |  |
|                                                                        | Н                                                 | Searches the location where the specified channel's signal rose above the specified level. |  |  |
|                                                                        | L                                                 | Searches thelocation where the specified channel's signal fell below the specified level.  |  |  |
| Level                                                                  | Sets the criteria level to perform a search.      |                                                                                            |  |  |
| <when is="" logic="" selected=""></when>                               |                                                   |                                                                                            |  |  |
| CH                                                                     | Selects the logic channel number to be searched.  |                                                                                            |  |  |
| Mode                                                                   | Selects the mode used for search.                 |                                                                                            |  |  |
|                                                                        | Н                                                 | Searches the location where the specified channel's signal changed from L to H.            |  |  |
|                                                                        | L                                                 | Searches the location where the specified channel's signal changed from H to L.            |  |  |
| <when alarm="" is="" selecte<="" td=""><td>d&gt;</td><td></td></when>  | d>                                                |                                                                                            |  |  |
| CH                                                                     | Selects the alarm channel number to be searched.  |                                                                                            |  |  |
| Mode                                                                   | Selects the mode used for search.                 |                                                                                            |  |  |
|                                                                        | Both                                              | Searches thelocation where the specified alarm was generated or cancelled.                 |  |  |
|                                                                        | Н                                                 | Searches the location where the specified alarm was generated.                             |  |  |
|                                                                        | L                                                 | Searches the location where the specified alarm was cancelled.                             |  |  |

## (10)-3 Statistical Calculation between cursors

Statistical calculation is performed on the replay data between two cursors.

| Setting items | Description |                                                         |  |  |
|---------------|-------------|---------------------------------------------------------|--|--|
| Function      | Off         | Calculation is not performed.                           |  |  |
|               | Average     | Displays the average value of data between two cursors. |  |  |
|               | Max         | Displays the maximum value of data between two cursors. |  |  |
|               | Min         | Displays the minimum value of data between two cursors. |  |  |
|               | Peak        | Displays the peak value of data between two cursors.    |  |  |
|               | RMS         | Displays the RMS of data between two cursors.           |  |  |
|               |             | The following formula is used.                          |  |  |
|               |             | $R.M.S = \sqrt{-D^2/n}$                                 |  |  |
|               |             | * D: data n: number of data                             |  |  |

## <Displayed calculation results>

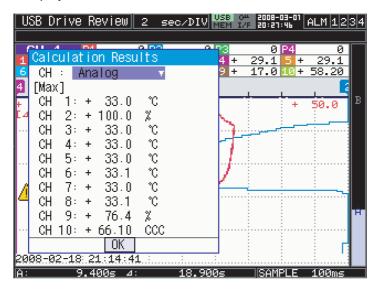

# 3.5 Key Lock Function

The key lock function allows you to lock all keys by entering a password.

You can set the password to avoid users other than the administrator from operating the keys.

\* No password is set at factory default.

### Setting the password

(1) Press the  $\triangleleft$ ,  $\triangleright$ , and ENTER keys at the same time.

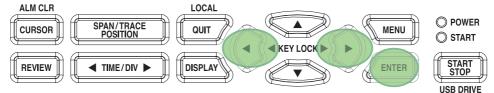

(2) The following menu is displayed. Enter a password.

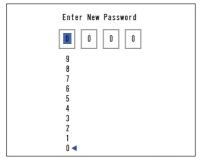

Use the  $\triangleleft$ ,  $\triangleright$ ,  $\triangle$ ,  $\nabla$  keys to select numbers. Press the ENTER key to confirm the password. Specifying 0000 will disable password operation.

## Setting the key lock

Hold down the  $\triangleleft$  and  $\triangleright$  keystogether for at least two seconds.

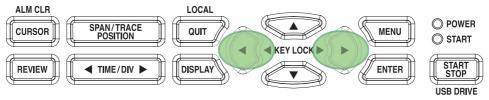

When all keys are locked, the indicator will change to ...

### Canceling the key lock function

(1) Hold down the  $\triangleleft$  and  $\triangleright$  keys together for at least two seconds.

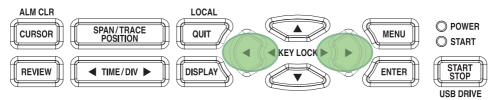

(2) The following menu is displayed. Enter your password.

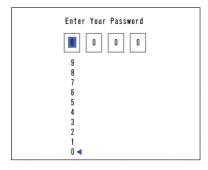

Use the  $\triangleleft$ ,  $\triangleright$ ,  $\triangle$ ,  $\nabla$  keys to select numbers. Press the ENTER key to confirm the password.

# **A**CAUTION

- If you forget your password, please contact us to acquire the master password.
  The Enter New Password screen will not be displayed when no password has been set.

# 3.6 Exchanging USB Memory Device Duing Capture

You can exchange USB memory devices while capturing data into them. Follow the procedures below to exchange the memory device.

(1) Press the MENU key to open the FILE menu.

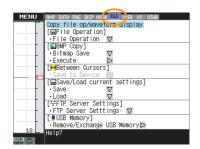

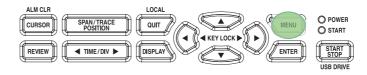

(2) Move the cursor to Remove/Exchange USB Memory and press the ENTER key.

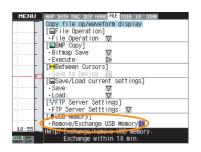

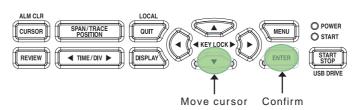

(3) The following message is displayed.† Remove the USB memory device from the MT100.

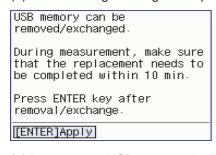

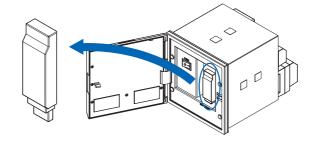

(4) Insert a new USB memory device.

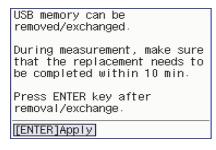

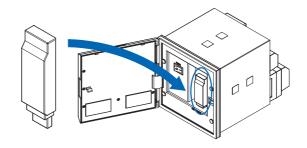

(5) Press the ENTER key.

# **CHECKPOINT**

"\_CHG" and a number will be appended to the file name each time you exchange a USB memory device.

Ex) When data is captured to file "TEST.GBD":

First USB memory device: TEST.GBD

Second USB memory device: TEST\_CHG1.GBD Third USB memory device: TEST\_CHG2.GBD

# **A**CAUTION

The exchange procedure must be conducted within ten minutes.

Data will be lost when ten minutes have elapsed.

The data loss indicator will be displayed when any data loss is acknowledged.

# 3.7 WEB Server Function

This function allows operating and monitoring MT100 via a Web browser.

### • Supported Web browsers

- Microsoft Internet Explorer 6.0 or later
- Netscape 6.2 or later
- Firefox 1.5 or later
- Opera 9.0 or later

### Available functions using a Web browser

- Operating MT100
- Monitoring MT100 display screen
- Enlarging MT100 display screen
- Linking to FTP
- Linking to our Web site

### • Setting the URL

The URL (Uniform Resource Locator) must be correctly set according to your network environment.

Follow the procedure below to access the MT100.

### http://IP address/index.html

| • http       | Protocol to access the server.                  |
|--------------|-------------------------------------------------|
|              | HTTP (Hyper Text Transfer Protocol)             |
| • IP address | Type in the IP address of the MT100 to monitor. |
| • index html | File name. This is fixed to index html          |

#### Procedure

- 1. Open the Web browser.
- 2. Type in the URL (http://IP address/index.html) in the address input field.

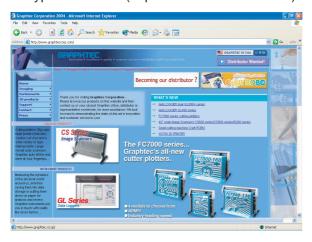

### 3. The following pages are displayed.

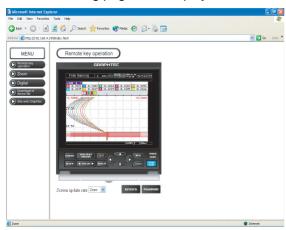

Remote key operation....... Allows MT100 operation.

Zoom..... Enlarges only the LCD screen of MT100.

Digital ...... Displays the MT100 measured value digitally.

Download of device file ...... Allows data captured with MT100 to be downloaded to your PC via

FTP.

Graphtec Web site ...... Accesses to our Web site.

### Remote key operation

To operate MT100 from a remote location, click the corresponding MT100's panel keys on the screen.

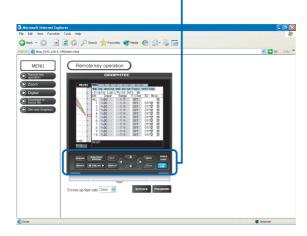

#### Zoom

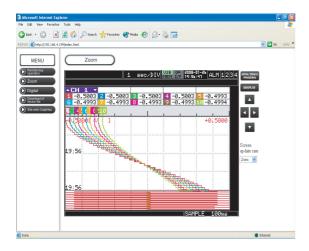

DISPLAY ...... Switches the display mode.

Press this key to switch among Waveform + Digital, Expanded

Waveform, and Digital screens.

SPAN/TRACE/POSTION .... Switches the display in the digital display area.

Press this key to switch among MONITOR, SPAN, POSITION, and

TRACE.

 $\vartriangleleft \rhd \vartriangle \neg \text{ Cursor keys}$ 

Screen update speed ......... Specifies the speed in which the screen is updated.

Available update speeds are 2, 5, and 10 seconds.

## Digital

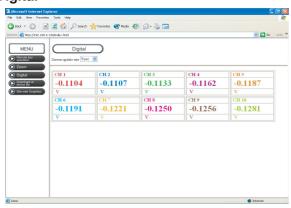

Screen update speed .......... Specifies the speed in which the screen is updated. Available update speeds are 2, 5, and 10 seconds.

### • Download of device file

Allows memory data from MT100 and data in USB memory to be downloaded to your PC.

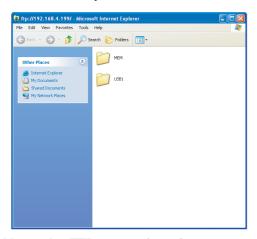

### • About the FTP server function

When an Internet Explorer FTP connection is used, login is automatically performed using an anonymous account and the files become read-only files.

The following operations cannot be performed for read-pnly files:

- Upload file
- Delete file/folder
- Create file/folder
- Change file name/folder name

To enable data to be written to the MT100, the login account name must be changed. please use the following table as a guide.

| Account name | Password | Restrictions |
|--------------|----------|--------------|
| MT100        | None     | None         |
| mt100        | None     | None         |
| Anonymous    | Any      | Read-only    |

The following procedure is used to change the Internet Explorer login account. Go to the File menu and select Login As... to open the login As dialog box.

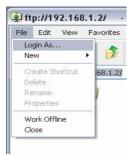

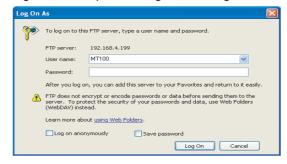

Enter the account name in the User Name box. leave the Password box blank. Finally, click the "Login" button.

# 3.8 Setting Examples

### (Ex.1) Measuring temperature with thermocouoles for all channels

The following procedure shows how to measure temperature using thermocouples for all channels.

(1) Press the MENU key to open the AMP menu.

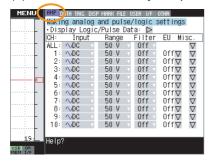

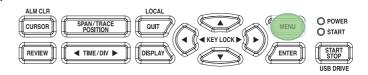

(2) Use the  $\nabla$  key to move the cursor to the section where ALL and Input intersect.

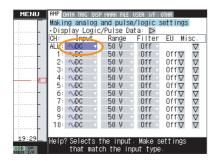

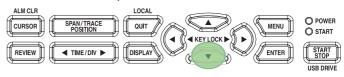

(3) Press the ENTER key and select TEMP.

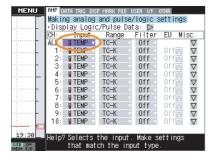

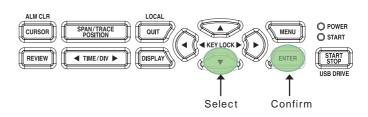

(4) Press the ▷ key to move to the section where ALL and Range intersect.

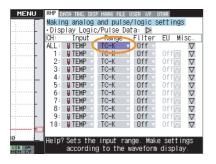

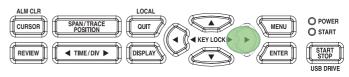

(5) Press the ENTER key and select the thermocouple type.

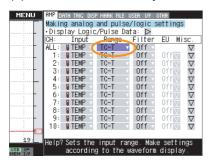

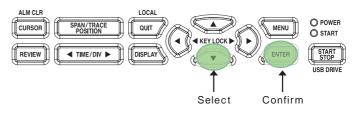

(6) Press the MENU key to open the DATA menu.

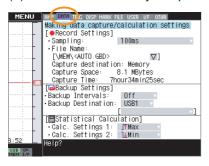

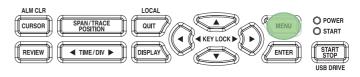

(7) Use the  $\nabla$  key to move the cursor to Sampling.

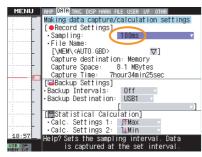

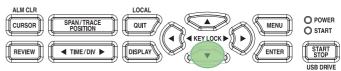

(8) Press the ENTER key and set Sampling Interval to 1 s.

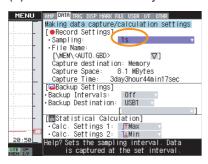

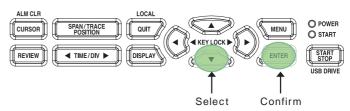

\* For temperature measurement, the sampling interval should be set to a value above 1 s to enable the digital filter.

Configuration completed.
 Press START key to begin measurement.

## (Ex.2) Measuring humidity with humidity sensor B-530

The following procedure shows how to measure temperature using the humidity sensor B-530.

(1) Press the MENU key to open the AMP menu.

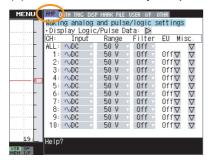

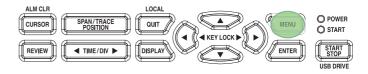

(2) Use the  $\nabla$  key to move the cursor to the section where Input intersect.

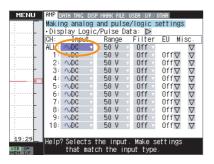

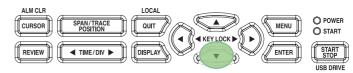

(3) Press the ENTER key and select RH.

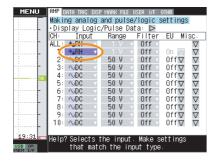

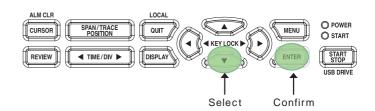

(4) Configuration completed.
Press START key to begin measurement.

## (Ex.3) Setting the USB memory device as the destination for data capture

The following procedure shows how to set the USB memory device as the location to capture measurement data. This setting allows data to be captured into a file automatically created in the USB memory device.

(1) Press the MENU key to open the DATA menu.

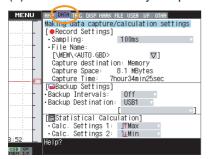

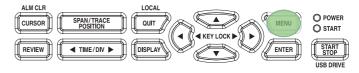

(2) Use the  $\nabla$  key to move the cursor to File Name and press the ENTER key.

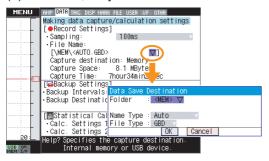

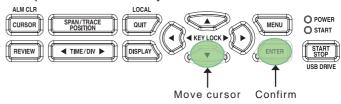

(3) Press the ENTER key in Folder.

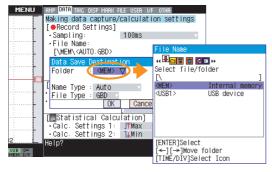

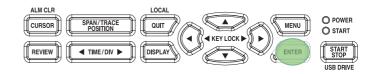

(4) Use the  $\nabla$  key to move the cursor to USB1 and press the ENTER key.

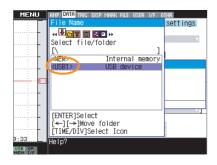

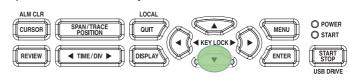

(5) Use the  $\nabla$  key to move the cursor to OK and press the ENTER key.

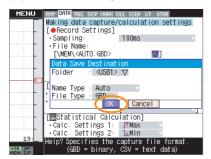

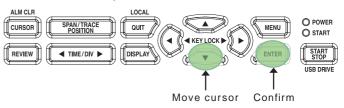

### (Ex.4) Creating a folder for data capture

The following procedure shows how to create a folder in the memory device to capture data.

This setting allows data to be captured into a file automatically created in a folder inside the internal Flash memory.

(1) Press the MENU key to open the DATA menu.

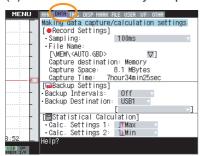

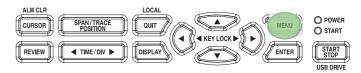

(2) Use the  $\nabla$  key to move the cursor to File Name and press the ENTER key.

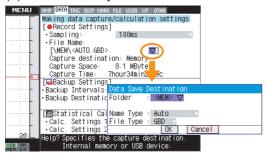

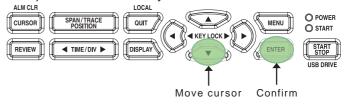

(3) Press the ENTER key in Folder.

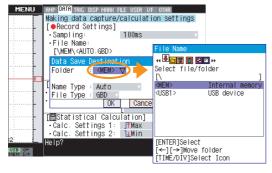

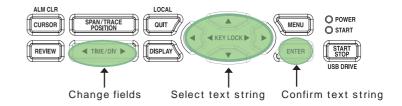

(4) Use the TIME/DIV key to select Create new folder.

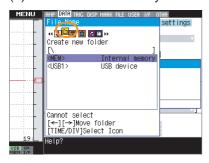

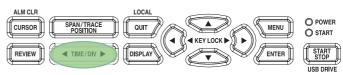

(5) Press the  $\triangleright$  key to display the contents of the device.

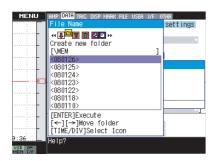

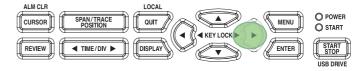

(6) Press the ENTER key.

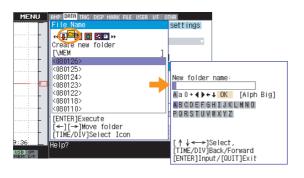

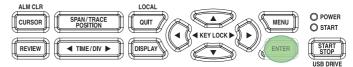

(7) A text box is displayed. Enter a name for the folder to be created.

Select characters using the  $\triangleleft$ ,  $\triangleright$ ,  $\triangle$ ,  $\nabla$ , TIME/DIV keys. Confirm the entered text string with the ENTER key. After confirming the text string, move the cursor to OK and press the ENTER key.

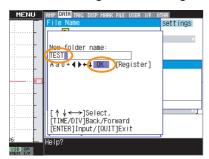

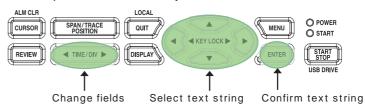

(8) Use the TIME/DIV key to move to Select file/folder.

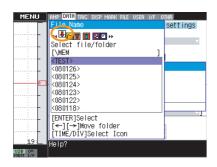

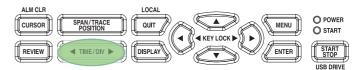

(9) Select the folder you have just created and press the ENTER key.

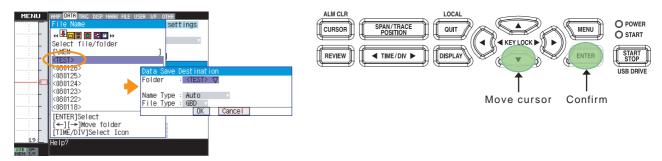

(10) Use the  $\nabla$  key to move to OK and press the ENTER key.

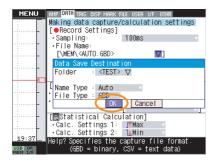

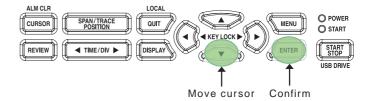

### (Ex.5) Backing up data to the FTP server

The following procedure shows how to periodically back up the captured data to the FTP server.

(1) Press the MENU key to open the FILE menu.

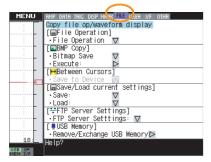

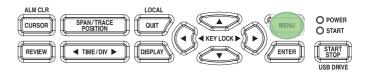

(2) Make settings for the FTP server. See 3-35 for details.

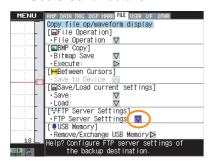

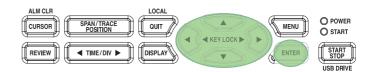

(3) Press the MENU key to open the DATA menu.

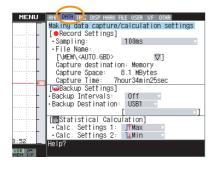

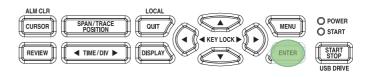

(4) Specify Backup Intervals.

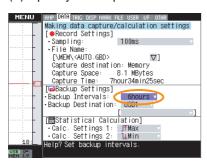

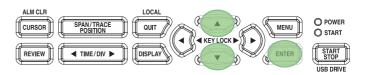

(5) Select FTP as the Backup Destination.

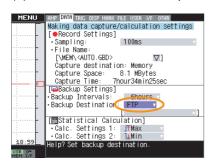

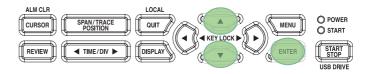

(6) Specify a folder where data should be saved.
A text box is displayed. Select a folder to back up data.

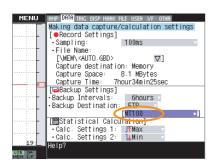

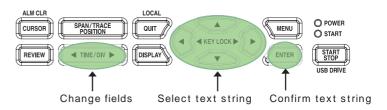

### (Ex.6) Capturing data on a specified day every week

The following procedure shows how to capture data only on a specified day each week. This setting allows you to capture data every Monday for one hour from 10 o'clock.

(1) Press the MENU key to open the TRIG menu.

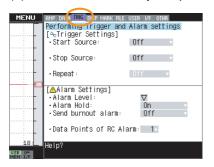

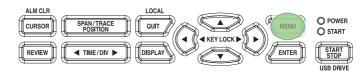

(2) Select Weekly for Start source setting.

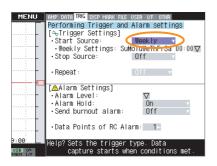

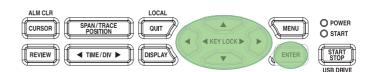

(3) Open the Weekly Settings and set On for Mondays only.

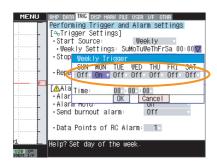

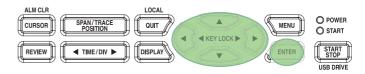

(4) Move the cursor to the time indicator and specify the time when the capture operation should begin.

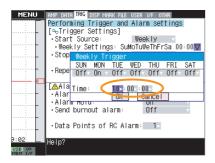

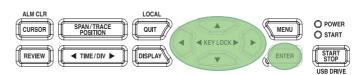

(5) Select Time for Stop source setting.

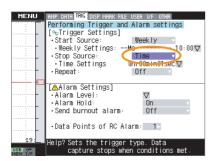

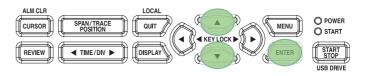

(6) Set 1 hour 00 minutes 00 seconds for Time.

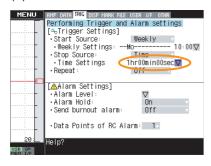

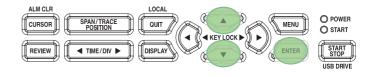

(7) Set Repeated capturing to ON.

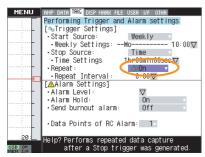

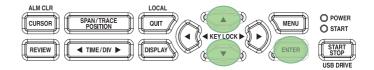

### (Ex.7) Generating an alarm when measured temperature exceeds 100°C

This setting will generate an alarm when the measured temperature exceeds 100 °C and sets the Alarm 1 relay to ON.

(1) Press the MENU key to open the TRIG menu.

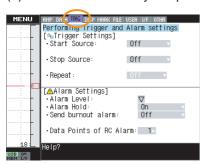

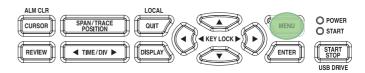

(2) User the  $\nabla$  key to move to Alarm level settings.

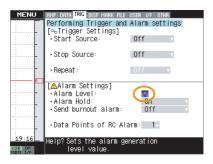

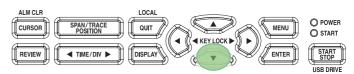

(3) Press the ENTER key to open the Alarm Level Settings menu.

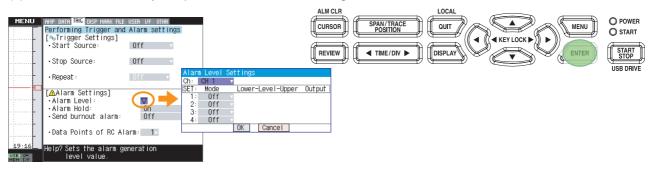

(4) Set the channel number to perform alarm comparison.

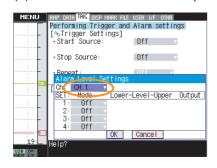

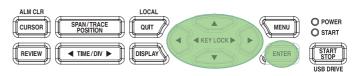

### (5) Set the Mode to H.

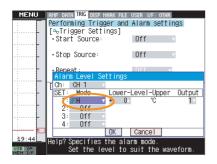

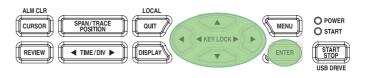

### (6) Set the Level to 100°C.

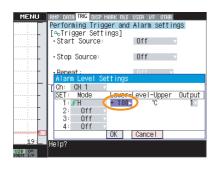

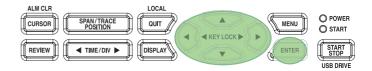

### (7) Set the alarm Output number.

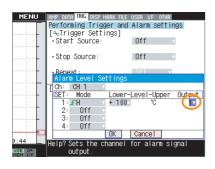

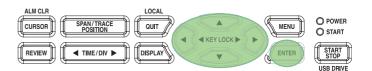

### (8) Move the cursor to OK and press the ENTER key.

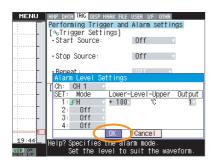

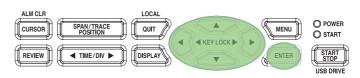

### (Ex.8) Starting data capture automatically upon device power ON

The following procedure shows how to automatically start data capture when the device is powered on.

(1) Press the MENU key to open the TRIG menu.

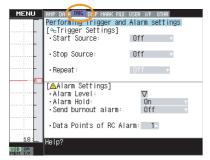

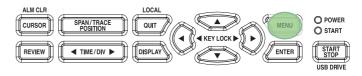

(2) Select OFF for Start source setting.

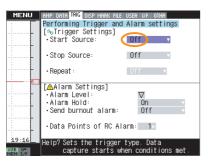

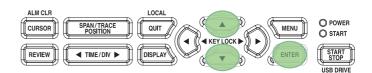

(3) Press the MENU key to open the OTHR menu.

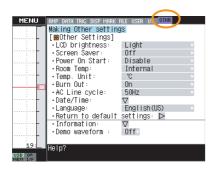

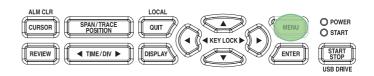

(4) Set Power On Start to Enable.

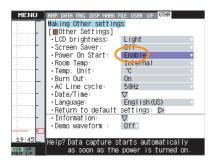

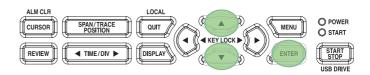

The device will automatically start data capture when powered on.

### (Ex.9) Replaying captured data

The following procedure shows how to replay captured data.

(1) Press the REVIEW key to open the Data Replay Source menu.

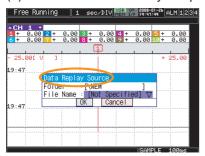

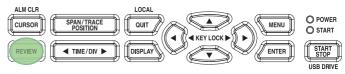

(2) Press the ENTER key to open the file selection menu.

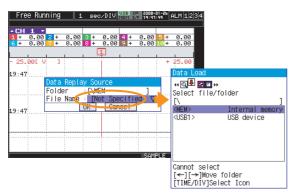

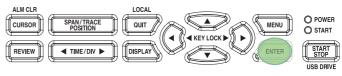

(3) Use the  $\triangleright$  key to display contents of the specified folder.

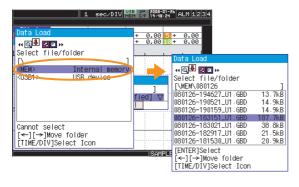

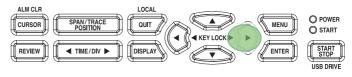

(4) Select the file to replay and press the ENTER key.

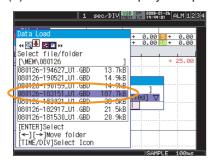

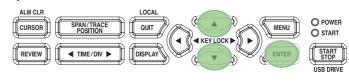

(5) Move the cursor to OK and press the ENTER key.

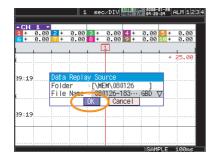

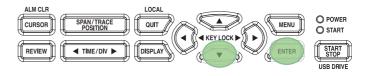

(6) Data will be displayed as shown below.

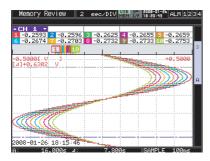

You can use the  $\triangle \triangledown$  keys to move the cursor and check the measured values. Use the CURSOR key to switch between cursors A/B. Press the MENU key to display the menu during replay. For details on the replay menu, see page 3-42.

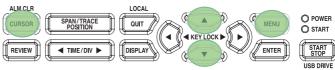

\* Use the ▷ keys to move cursors when scrolling direction is set to horizontal.

#### (Ex.10) Changing the display language

The following procedure shows how to change the language used in displays such as menus.

(1) Press the MENU key to open the OTHR menu.

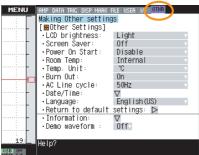

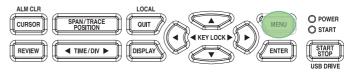

(2) Move the cursor to Language and press the ENTER key.

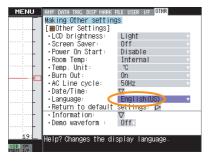

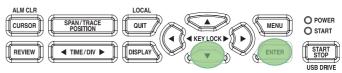

(3) Select a language from the list.

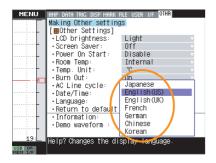

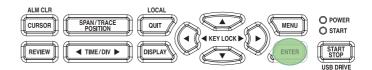

# CHAPTER 4

# **Specifications**

This chapter describes the basic specifications for the MT100.

- 4.1 Standard Specifications
- 4.2 Function Specifications
- 4.3 Accessory/Option Specifications
- 4.4 External Dimensions
- 4.5 Panel Cut-out Dimensions (Mounting Single Device)
- 4.6 Panel Cut-out Dimensions (Mounting Multiple Devices)

# 4.1 Standard Specifications

### Standard Specifications

| Item                              | Description                                                                   |                                            |  |
|-----------------------------------|-------------------------------------------------------------------------------|--------------------------------------------|--|
| Number of analog input            | 1 unit (10 channels)                                                          |                                            |  |
| External input/output             | Trigger input, Logic input 4 channels or Pulse input 4 channels, Alarm output |                                            |  |
| PC Interface                      | Ethernet (10BASE-T/100BASE-TX), USB (FullSpeed                                | d supported) provided as standard features |  |
| Internal memory devices           | Internal memory: Approx. 14 MB                                                |                                            |  |
|                                   | USB memory slot (FullSpeed supported) provide                                 | ded as a standard feature                  |  |
| Data backup functions             | Setup conditions: EEPROM; Clock: Lithium sed                                  | condary battery                            |  |
| Clock accuracy (23°C environment) | ±0.002 % (approx. 50 seconds per month)                                       |                                            |  |
| Operating environment             | 0 to 50°C, 5 to 85 % RH                                                       |                                            |  |
| Withstand voltage                 | Between each input channel and GND                                            | : 1 minute at 350 Vp-p                     |  |
|                                   | Between each input terminal                                                   | : 1 minute at 350 Vp-p                     |  |
|                                   | Between AC input and GND                                                      | : 1 minute at 2000 VAC                     |  |
|                                   | Between alarm terminal and GND                                                | : 1 minute at 1000 VAC                     |  |
| Insulation resistance             | Between AC input and GND : 20M or higher (500VDC)                             |                                            |  |
|                                   | Between alarm terminal and GND : 50M or higher (500VDC)                       |                                            |  |
|                                   | Between each input channel and GND : 50M or higher (500VDC)                   |                                            |  |
| Power supply                      | AC input : 100 to 240 VAC/50 to 60 Hz                                         |                                            |  |
|                                   | Terminal type : M4 screw type terminals                                       |                                            |  |
| Power consumption                 | AC power consumption                                                          |                                            |  |
|                                   | No. Condition                                                                 |                                            |  |
|                                   | 1 When the LCD is ON                                                          | 38VA                                       |  |
|                                   | 2 When the screensaver is operating                                           | 30VA                                       |  |
|                                   | * Normal status is when LCD brightness is set to MAX.                         |                                            |  |
| External dimensions               | 144 x 144 x 200 mm                                                            |                                            |  |
| Weight                            | 2.1 kg                                                                        |                                            |  |
| Vibration-tested conditions       | Protective class : IP65 compatible (surface panel only)                       |                                            |  |
|                                   | Vibration : Equivalent to automobil                                           | e parts Type 1 Category A classification   |  |

### Internal Memory Devices

| Item            | Description                                  |                                                     |  |
|-----------------|----------------------------------------------|-----------------------------------------------------|--|
| Memory capacity | Internal memory                              | : Approx. 14 MB Flash Memory                        |  |
|                 | USB memory                                   | : Max 2 GB (depends on the type of USB memory used) |  |
| Memory contents | Setup conditions, measured data, screen copy |                                                     |  |

#### PC Interface

| Item                         | Description                                                                            |  |  |
|------------------------------|----------------------------------------------------------------------------------------|--|--|
| Interface types              | Ethernet (10BASE-T/100BASE-TX)                                                         |  |  |
|                              | USB (FullSpeed)                                                                        |  |  |
| Software functions           | Data transfer to the PC (realtime, memory)                                             |  |  |
|                              | PC control of the MT100                                                                |  |  |
| Ethernet functions           | Web server function : Displays MT100's screen image on Web browser, operation of MT100 |  |  |
| (10BASE-T/100BASE-TX)        | FTP server function : Transfers and deletes files from internal memory and USB memory  |  |  |
|                              | FTP client function : Supports backup of data ininternal memory and USB memory         |  |  |
|                              | NTP client function : Adjusts internal clock                                           |  |  |
| USB functions                | USB drive mode : Transfers and deletes files from internal memory                      |  |  |
| Realtime data transfer speed | 100 msec/10 ch maximum                                                                 |  |  |

#### **Monitor**

| Item                | Description                                                                    |  |
|---------------------|--------------------------------------------------------------------------------|--|
| Display             | 5.7-inch TFT color LCD (QVGA: 320 x 240 dots)                                  |  |
| Displayed languages | Japanese, English, Others                                                      |  |
| Backlight life      | 40,000 hrs (when brightness is down to 50 %), depends on operation environment |  |
| Backlight           | Screen saver function provided (10, 30 sec; 1, 2, 5, 10, 30, 60 min.)          |  |
|                     | Off during operation, resumed by key operation and alarm                       |  |

# 4.2 Function Specifications

### Function Specifications

| Item                         | Description                                                                                      |  |  |
|------------------------------|--------------------------------------------------------------------------------------------------|--|--|
| Display screen               | Waveform screen + Digital screen (vertical, horizontal), Digital screen + Calculation            |  |  |
|                              | Display screen, Bar Graph screen (vertical)                                                      |  |  |
|                              | Note: Can be key-toggled                                                                         |  |  |
| Sampling interval            | 100 ms/10 ch maximum                                                                             |  |  |
|                              | 100, 125, 200, 250, 500 ms; 1, 2, 5, 10, 20, 30 sec; 1, 2, 5, 10, 20, 30 min; 1 h                |  |  |
| TIME/DIV                     | 1, 2, 5, 10, 20, 30 sec/DIV; 1, 2, 5, 10, 20, 30 min/DIV; 1, 2, 5, 10, 12, 24, 72 h/DIV          |  |  |
| EU (scaling function)        | 4 points can be set for each channel                                                             |  |  |
| Bar graph display            | Display direction : Vertical, 10 ch + pulse 4 ch                                                 |  |  |
|                              | Reference position : Bottom or center                                                            |  |  |
|                              | Scale divided into : 10 (fixed)                                                                  |  |  |
| Review function              | Data replay during data capture                                                                  |  |  |
| Data save functions          | Capture to internal memory                                                                       |  |  |
|                              | Capture to USB memory                                                                            |  |  |
|                              | Setup data can be saved (to internal or USB memory)                                              |  |  |
|                              | Copy of data screen can be saved (to internal or USB memory)                                     |  |  |
|                              | Back up function (internal memory -> USB memory, internal memory -> PC*1, USB memory -> PC*1)    |  |  |
|                              | File name increment feature                                                                      |  |  |
|                              | Note: USB memory can be removed during data capture.                                             |  |  |
| Statistical calculation      | Types of statistical calculation : Average value, peak value, maximum value, minimum value, RMS  |  |  |
|                              | Number of operations : Maximum of 2 can be set simultaneously                                    |  |  |
|                              | Method : Realtime and between cursors specified (during data replay)                             |  |  |
|                              | Note: Realtime calculation results are displayed in Digital screen + Calculation Display screen. |  |  |
| Calculation between channels | Calculation types : Addition, subtraction, multiplication, division                              |  |  |
|                              | Input : Analog ch 1 to 10                                                                        |  |  |
| Wet and dry bulb conversion  | Function : Converts dry bulb or wet bulb temperature to humidity                                 |  |  |
|                              | Dry bulb: 1 ch fixed (input temperature, outputs temperature)                                    |  |  |
|                              | Wet bulb: 2 ch fixed (input wet bulb temperature, calculates humidity with 1 ch                  |  |  |
|                              | temperature. Outputs humidity.)                                                                  |  |  |
|                              | Measurement range : 0 to 100 % RH                                                                |  |  |
|                              | Note: Some dry bulb or wet bulb temperatures may not be calculated.                              |  |  |
| Search functions             | Function : Search the captured data for the required number of points                            |  |  |
|                              | Search type : Channel, Pulse, Logic, Level, Alarm search                                         |  |  |
| Annotation input function    | Function : A comment can be input for each channel                                               |  |  |
|                              | Inputtable characters: Alphanumerics                                                             |  |  |
|                              | Number of characters : 11 (displayed up to 8 characters)                                         |  |  |
| Message/marker function      | Function : Records message/marker at the specified timing                                        |  |  |
|                              | Number of registered messages : 8                                                                |  |  |
|                              | Markers : Start/stop, trigger, alarm, power failure                                              |  |  |
|                              | Messages : Input arbitrary messages before capture                                               |  |  |

<sup>\*1:</sup> Uses FTP (LAN connection required).

### Trigger Functions

| Item                   | Description                                             |  |  |
|------------------------|---------------------------------------------------------|--|--|
| iteiii                 | Description                                             |  |  |
| Repeat Trigger         | Off, On                                                 |  |  |
| Trigger types          | Start : Data capture starts when a trigger is generated |  |  |
|                        | Stop : Data capture stops when a trigger is generated   |  |  |
| Trigger settings       | Start : Off, Level, Alarm, External, Date, Weekly       |  |  |
|                        | Stop : Off, Level, Alarm, External, Date, Weekly, Time  |  |  |
| Trigger judgment modes | Analog : H, L, Window In, Window Out                    |  |  |
|                        | Logic : H, L                                            |  |  |
|                        | Pulse : H, L, Window In, Window Out                     |  |  |

### External Input/Output Functions

| Item                        | Description                                                                            |  |  |
|-----------------------------|----------------------------------------------------------------------------------------|--|--|
| Input/output types          | • Trigger input (1 ch)                                                                 |  |  |
|                             | Logic input (4 ch) or Pulse input (4 ch)                                               |  |  |
|                             | Alarm output (4 ch)                                                                    |  |  |
|                             | *Switch between Logic and Pulse                                                        |  |  |
| Input specifications        | Terminal type : M4 screw type terminals                                                |  |  |
|                             | Maximum input voltage : 0 to 24 V (single-ended ground input)                          |  |  |
|                             | Input threshold voltage : Approx. 2.5 V                                                |  |  |
|                             | Hysteresis : Approx. 0.5 V (+ 2.5 to + 3 V)                                            |  |  |
| Alarm output specifications | Output format : Relay contact output (NO/NC)                                           |  |  |
|                             | Terminal type : M4 screw type terminals                                                |  |  |
|                             | Rated : 250 VAC/2A                                                                     |  |  |
|                             | Output conditions : Level judgment, window judgment, logic pattern judgment,           |  |  |
|                             | pulse judgment, rate of change judgement                                               |  |  |
|                             | *Set output conditions of four channel values.                                         |  |  |
| Pulse input                 | Revolutions mode (engines, etc.)                                                       |  |  |
|                             | Function: Counts the number of pulses per second; enables them to be converted to rpms |  |  |
|                             | Span: 50, 500, 5000, 50 k, 500 k, 5 M, 50 M, 500 M RPM/F.S.                            |  |  |
|                             | Counts mode (electric meters, etc.)                                                    |  |  |
|                             | Function: Displays a count of the number of pulses for each sampling interval from     |  |  |
|                             | the start of measurement                                                               |  |  |
|                             | Span: 50, 500, 5000, 50 k, 500 k, 5 M, 50 M, 500 M C/F.S.                              |  |  |
|                             | Inst. Mode                                                                             |  |  |
|                             | Function: Counts the number of pulses for each sampling interval                       |  |  |
|                             | Resets the count value after each sampling interval                                    |  |  |
|                             | Span: 50, 500, 5000, 50 k, 500 k, 5 M, 50 M, 500 M C/F.S.                              |  |  |
|                             | Maximum number of pulse input                                                          |  |  |
|                             | Counts, Inst. Modes : 50 k/sampling interval                                           |  |  |
|                             | Revolution counts mode : 50 k/s                                                        |  |  |

#### **Control Software**

| Item                              | Description                                                                  |  |
|-----------------------------------|------------------------------------------------------------------------------|--|
| Compatible operating system       | Windows 2000, XP, Vista (32-bit version, 64-bit version)                     |  |
| Functions                         | Main unit control, realtime data capture, data conversion                    |  |
| Allowed connection                | Up to 10                                                                     |  |
| Number of channels per connection | 10 ch maximum                                                                |  |
| Maximum number of channels        | 100 ch maximum                                                               |  |
| Settings                          | AMP settings, data settings, trigger/alarm settings, report settings, others |  |
| Captured data                     | Realtime data (CSV, Binary)                                                  |  |
|                                   | Memory data (CSV, Binary)                                                    |  |
|                                   | USB memory data (CSV, Binary)                                                |  |
| Display                           | Analog waveforms, logic waveforms, pulse waveforms, digital values           |  |
| Display modes                     | Y-T View, X-Y View, Digital View, Meter View, Report View                    |  |
| File conversion                   | Between cursors, All data                                                    |  |
| Monitor functions                 | Alarm monitor enables sending of email to the specified address              |  |
| Dual-screen function              | Displays the current data alongside past data                                |  |
| Statistic/History                 | Displays maximum, minimum, and average values during measurement             |  |
| Report function                   | Enables creation of daily or monthly files                                   |  |

### Input Unit Specifications

| Item                     | Description                                                                         |                                                                      |             |         |                                                     |
|--------------------------|-------------------------------------------------------------------------------------|----------------------------------------------------------------------|-------------|---------|-----------------------------------------------------|
| Number of input channels | 10 channels                                                                         |                                                                      |             |         |                                                     |
| Input terminal type      | M4 screw type terminals                                                             |                                                                      |             |         |                                                     |
| Input method             | Photo MOS relay scanning system                                                     |                                                                      |             |         |                                                     |
| -                        | All channels isolated, balanced input                                               |                                                                      |             |         |                                                     |
| Scan speed               | 0.1s/10 ch ma                                                                       | 0.1s/10 ch maximum                                                   |             |         |                                                     |
| Measurement ranges       | Voltage: 20, 5                                                                      | Voltage: 20, 50, 100, 200, 500 mV; 1, 2, 5, 10, 20, 50 V; 1-5 V F.S. |             |         |                                                     |
| _                        | Temperature                                                                         |                                                                      |             |         |                                                     |
|                          | Thermocou                                                                           | ples: K, J, E, T, R, S, B, N                                         | , W (WRe    | 5-26)   |                                                     |
|                          | <ul> <li>Resistance</li> </ul>                                                      | temperature detector: Pt1                                            | 00, JPt10   | 0, Pt1  | 000 (IEC751)                                        |
|                          | Humidity: 0 to                                                                      | 100% (voltage 0 V to 1 V so                                          | caling conv | ersion/ | n) *with B-530 (option)                             |
| Measurement accuracy*1   | Voltage: 0.1%                                                                       | % of F.S.                                                            |             |         |                                                     |
| (23°C ±5°C)              | Temperature                                                                         |                                                                      |             |         |                                                     |
| When 30 minutes or more  | <ul> <li>Thermocoup</li> </ul>                                                      |                                                                      |             |         |                                                     |
| have elapsed after power | Thermo couple                                                                       | Measurement Tempera                                                  | ature       | M       | easurement Accuracy                                 |
| was switched on          | - /-                                                                                | Range (°C)                                                           |             |         |                                                     |
| Sampling 1 s/10 ch       | R/S                                                                                 | 0 ≤ Ts ≤ 100                                                         |             | ±5.2°   |                                                     |
| • Filter ON (10)         |                                                                                     | 100 < Ts ≤ 300<br>R: 300 < Ts ≤ 1600°                                |             | ±3.0°   | 5% of rdg +2.0°C)                                   |
| GND connected            |                                                                                     | S: 300 < Ts ≤ 1760°                                                  | -           | •       | 5% of rdg +2.0°C)                                   |
|                          | В                                                                                   | 400 ≤ Ts ≤ 600                                                       |             | ±3.5°   |                                                     |
|                          |                                                                                     | 600 < Ts ≤ 1820°                                                     | ·c          |         | 5% of rdg +2.0°C)                                   |
|                          | K                                                                                   | -200 ≤ Ts ≤ -100                                                     |             | ±(0.0   | 5% of rdg +2.0°C)                                   |
|                          |                                                                                     | -100 < Ts ≤ 1370°C                                                   |             |         | 5% of rdg +1.0°C)                                   |
|                          | E                                                                                   | -200 ≤ Ts ≤ -100                                                     |             | •       | 5% of rdg +2.0°C)                                   |
|                          | <del></del>                                                                         | -100 < Ts ≤ 800°C                                                    |             |         | 5% of rdg +1.0°C)                                   |
|                          | Т                                                                                   | -200 ≤ Ts ≤ -100                                                     |             | •       | % of rdg +1.5°C)                                    |
|                          | J                                                                                   | -100 < Ts ≤ 400°0<br>-200 ≤ Ts ≤ -100                                |             | ±(0.1°  | % of rdg +0.5°C)                                    |
|                          |                                                                                     | -100 < Ts ≤ 100                                                      |             | ±1.7°   |                                                     |
|                          |                                                                                     | 100 < Ts ≤ 1100°                                                     | ·c          |         | 5% of rdg +1.0°C)                                   |
|                          | N                                                                                   | 0 ≤ Ts ≤ 1300°                                                       | °C          |         | % of rdg +1.0°C)                                    |
|                          | W                                                                                   | 0 ≤ Ts ≤ 2000°                                                       | C           |         | % of rdg +1.5°C)                                    |
|                          | Reference contact compensation accuracy ±0.5°C                                      |                                                                      |             |         |                                                     |
|                          | *1: Thermocouple diameters T: 0.32 \( \phi \), others: 0.65 \( \phi \)              |                                                                      |             |         |                                                     |
|                          | Resistance temperature detector                                                     |                                                                      |             |         |                                                     |
|                          | Туре                                                                                | Measurement Temperature                                              | Applied cu  | ırrent  | Measurement Accuracy                                |
|                          |                                                                                     | Range (°C)                                                           |             |         | ·                                                   |
|                          |                                                                                     | 200 to 850°C (FS=1050°C)                                             | 1mA         |         | ±(0.05% of rdg +0,5°C)                              |
|                          |                                                                                     | 200 to 500°C (FS=700°C)                                              | 1mA         |         | ±(0.05% of rdg +0,5°C)                              |
|                          | Pt1000 -:                                                                           | 200 to 500°C (FS=700°C)                                              | 0.2mA       | ١       | $\pm (0.05\% \text{ of rdg } +0.5^{\circ}\text{C})$ |
| Reference contact        | Internal/Exter                                                                      | nal switching                                                        |             |         |                                                     |
| compensation accuracy    | Internal/Exter                                                                      | riai switching                                                       |             |         |                                                     |
| A/D converter            | 16 bits (out o                                                                      | f which 14 bits are internal                                         | lv acknow   | rledge  | id)                                                 |
| Temperature coefficient  | 16 bits (out of which 14 bits are internally acknowledged)  Gain: 0.01% of F.S./ °C |                                                                      |             |         |                                                     |
| Input resistance         | 1 MΩ ±5%                                                                            |                                                                      |             |         |                                                     |
| Allowable signal source  | Within 300 Ω                                                                        |                                                                      |             |         |                                                     |
| resistance               |                                                                                     |                                                                      |             |         |                                                     |
| Maximum permissible      | Between +/- terminals : 60 Vp-p                                                     |                                                                      |             |         |                                                     |
| input voltage            | Between input terminal/input terminal : 60 Vp-p                                     |                                                                      |             |         |                                                     |
| , , , , , , ,            |                                                                                     | ut terminal/GND                                                      | : 60 Vp-    | •       |                                                     |
| Withstand voltage        |                                                                                     | ut terminal/input terminal                                           |             |         | 350 Vp-p                                            |
|                          | Between input terminal/GND : 1 minute at 350 Vp-p                                   |                                                                      |             |         |                                                     |
| Insulation resistance    | Between input terminal/GND : At least 50MΩ (at 500 VDC)                             |                                                                      |             |         |                                                     |
| Common mode rejection    | At least 90 dB (50/60 Hz; signal source 300 Ω or less)                              |                                                                      |             |         |                                                     |
| ratio                    |                                                                                     |                                                                      |             |         |                                                     |
| Noise                    | At least 48 de                                                                      | 3 (with +/- terminals shorter                                        | ed)         |         |                                                     |
| Filter                   | Off, 2, 5, 10, 20, 40                                                               |                                                                      |             |         |                                                     |
|                          |                                                                                     | on is on a moving average                                            | basis.      |         |                                                     |
|                          |                                                                                     | value of the set sampling                                            |             | sed.    |                                                     |

# 4.3 Accessory/Option Specifications

#### Accessories

| Item Name           | Description                                                           | Quantity |
|---------------------|-----------------------------------------------------------------------|----------|
| Quick Start Guide   | MT100-UM-8xx (Japanese and English supported, with Japanese warranty) | 1        |
| CD-ROM              | MT100-CDM0xM (User Manual, Application software)                      | 1        |
| Panel mount bracket | 1 set includes two brackets                                           | 2        |

#### Desktop Case B-541 (Option)

| Item                     |              | Description                                                                       |               |          |  |
|--------------------------|--------------|-----------------------------------------------------------------------------------|---------------|----------|--|
| Contents                 | Desktop ca   | Desktop case, power cable (corresponding to area), instruction manual, screws (4) |               |          |  |
|                          | 3-pin to 2-  | 3-pin to 2-pin conversion plug included (Japan only)                              |               |          |  |
| Power supply cord rating | Japan        | : 125 V/7 A                                                                       | Approx. 1.8 m | J suffix |  |
| and length               | UL           | : 125 V/10 A                                                                      | Approx. 1.8 m | U suffix |  |
|                          | CEE          | : 250 V/10 A                                                                      | Approx. 1.8 m | E suffix |  |
|                          | BS           | : 250 V/10 A                                                                      | Approx. 1.8 m | B suffix |  |
|                          | ccc          | : 250 V/10 A                                                                      | Approx. 1.8 m | C suffix |  |
|                          | *Bare tips t | *Bare tips for BS cord                                                            |               |          |  |

### Humidity Sensor B-530 (Option)

| Item                        | Description                                           |
|-----------------------------|-------------------------------------------------------|
| Allowable temperature range | - 25 to +80°C                                         |
| Allowable humidity range    | 0 to 100 % RH                                         |
| Relative humidity           |                                                       |
| measurement accuracy        | ±3 % RH (5 to 98 % RH at 25°C)                        |
| Response time               | 15 sec (90 % response when membrane filter installed) |
| Sensor output               | 0 to 1 VDC                                            |
| Sensor power source         | 5 to 16 VDC                                           |
| Power consumption           | Approx. 4 mA                                          |
| External dimensions         | φ14 mm x 80 mm (excluding cable)                      |
| Cable length                | 3 m                                                   |

#### **Options**

| Item Name                     | Model         | Description                                                      |
|-------------------------------|---------------|------------------------------------------------------------------|
| Desktop case                  | B-541         | Desktop case, power cable (for each area), instruction manual,   |
|                               |               | screws (4), 3-pin to 2-pin conversion plug included (Japan only) |
| Humidity sensor               | B-530         | 3 m, with dedicated power connector                              |
| T-type thermocouple           | JBS-7115-5M-T | 5 m, set of 5                                                    |
| K-type thermocouple           | JBS-7115-5M-K | 5 m, set of 5                                                    |
| K-type thermocouple           |               |                                                                  |
| (needle type probes)          | RIC-410       | 1.1 m                                                            |
| K-type thermocouple           |               |                                                                  |
| (stationary surface probes)   | RIC-420       | 1.1 m                                                            |
| K-type thermocouple           |               |                                                                  |
| (stationary surface L probes) | RIC-430       | 1.1 m                                                            |

# 4.4 External Dimensions

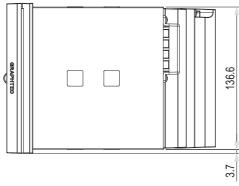

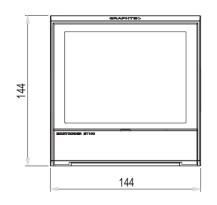

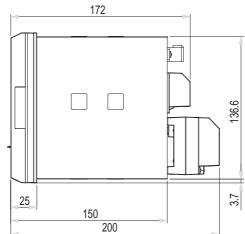

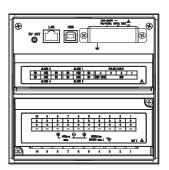

Dimensional precision: ±5 mm

Unit: mm

# 4.5 Panel Cut-out Dimensions (Mounting Single Device)

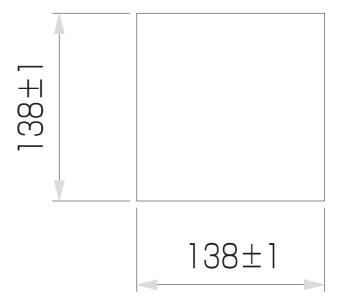

# 4.6 Panel Cut-out Dimensions (Mounting Multiple Devices)

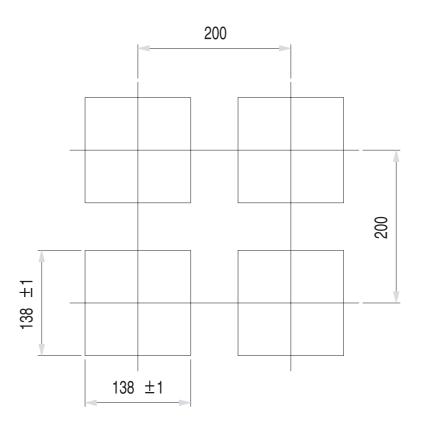

The specifications, etc., in this manual are subject to change without notice.

MT100-UM-151 Mar 1, 2008 1st edition-01

**GRAPHTEC CORPORATION** 

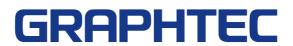